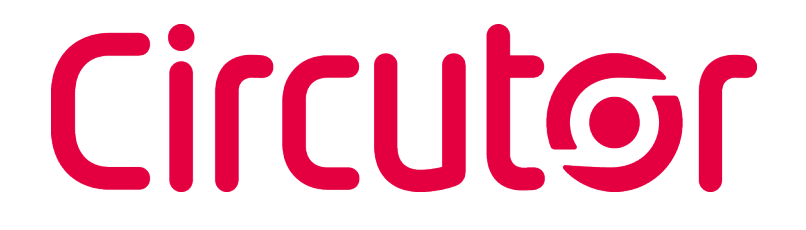

**Contador de energía multifuncional**

#### CEM-C31-T1, CEM-C31-T1-MID CEM-C31-485-T1, CEM-C31-485-T1-MID CEM-C31-485-DS, CEM-C31-485-DS-MID

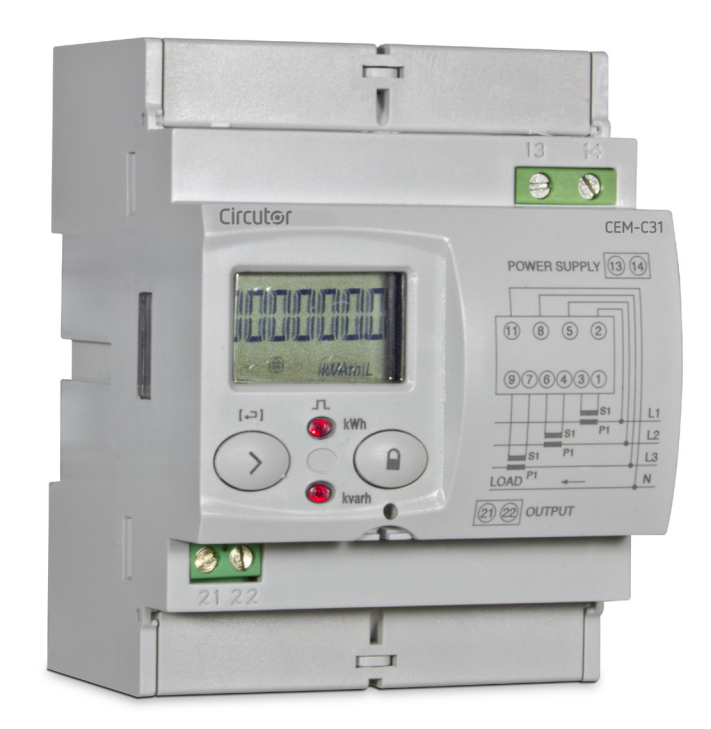

### MANUAL DE INSTRUCCIONES

**(M017B01-01-23A)**

 $C<sub>6</sub>$ 

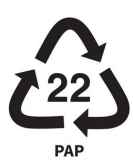

#### <span id="page-2-0"></span>PRECAUCIONES DE SEGURIDAD

Siga las advertencias mostradas en el presente manual, mediante los símbolos que se muestran a continuación.

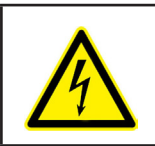

#### **PELIGRO**

Indica advertencia de algún riesgo del cual pueden derivarse daños personales o materiales.

**Circutor** 

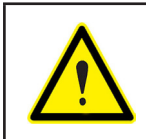

#### **ATENCIÓN**

Indica que debe prestarse especial atención al punto indicado.

**Si debe manipular el equipo para su instalación, puesta en marcha o mantenimiento tenga presente que:**

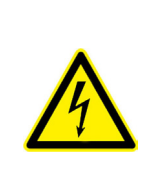

Una manipulación o instalación incorrecta del equipo puede ocasionar daños, tanto personales como materiales. En particular la manipulación bajo tensión puede producir la muerte o lesiones graves por electrocución al personal que lo manipula. Una instalación o mantenimiento defectuoso comporta además riesgo de incendio. Lea detenidamente el manual antes de conectar el equipo. Siga todas las instrucciones de instalación

y mantenimiento del equipo, a lo largo de la vida del mismo. En particular, respete las normas de instalación indicadas en el Código Eléctrico Nacional.

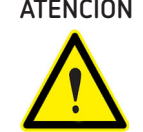

#### **ATENCIÓN Consultar el manual de instrucciones antes de utilizar el equipo**

En el presente manual, si las instrucciones precedidas por este símbolo no se respetan o realizan correctamente, pueden ocasionar daños personales o dañar el equipo y /o las instalaciones.

CIRCUTOR S.A.U. se reserva el derecho de modificar las características o el manual del producto, sin previo aviso.

#### LIMITACIÓN DE RESPONSABILIDAD

**CIRCUTOR S�A�U�** se reserva el derecho de realizar modificaciones, sin previo aviso, del equipo o a las especificaciones del equipo, expuestas en el presente manual de instrucciones.

**CIRCUTOR S�A�U�** pone a disposición de sus clientes, las últimas versiones de las especificaciones de los equipos y los manuales más actualizados en su página Web .

www.circutor.com

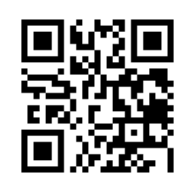

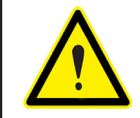

**CIRCUTOR S.A.U.** recomienda utilizar los cables y accesorios originales entregados con el equipo.

#### **CONTENIDO**

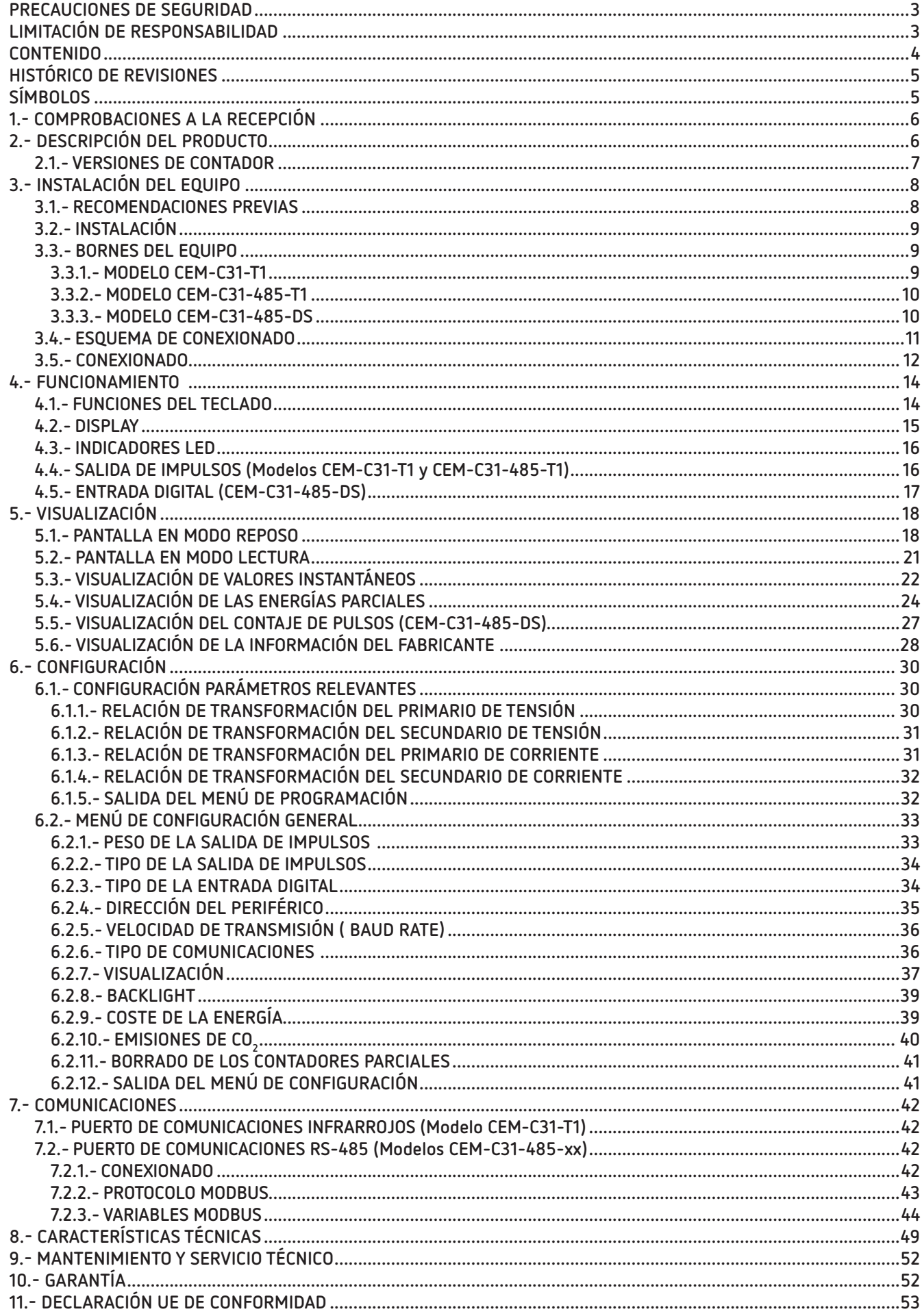

#### <span id="page-4-0"></span>HISTÓRICO DE REVISIONES

| Fecha | Revisión       | Descripción                                                                                                    |
|-------|----------------|----------------------------------------------------------------------------------------------------|
| 07/14 | M017B01-01-14A | Versión Inicial                                                                                                    |
| 11/14 | M017B01-01-14B | Modificaciones en los apartados:<br>$4.2 - 4.6$                                                                                        |
| 06/15 | M017B01-01-15A | Modificaciones en los apartados:<br>$2 - 3.5 - 4.4.1 - 4.4.2 - 4.5 - 4.6 - 4.7 - 5$                                                    |
| 01/17 | M017B01-01-17A | Modificaciones en los apartados:<br>$2 - 5 - 8$ .                                                                                      |
| 10/17 | M017B01-01-17B | Modificaciones en los apartados:<br>5.                                                                                                 |
| 07/18 | M017B01-01-18A | Modificaciones en los apartados:<br>$2. - 3.3. - 4.7.3. - 4.7.4. - 4.7.5. - 4.8. - 4.12. - 5.$                                         |
| 10/19 | M017B01-01-19A | Modificaciones en los apartados:<br>$2. -3.3. -3.5. -4.2. -4.5. -5.1. -5.2. -5.3. -5.4. -5.5. -$<br>$5.6 - 6.2 - 7.2.2.2 - 7.2.3 - 8.$ |
| 01/20 | M017B01-01-20A | Modificaciones en los apartados:<br>$3.2 - 3.5$                                                                                        |
| 05/20 | M017B01-01-20B | Modificaciones en los apartados:<br>8                                                                                                  |
| 08/20 | M017B01-01-20C | Modificaciones en los apartados:<br>$3.2 - 5 - 8$ .                                                                                    |
| 12/21 | M017B01-01-21A | Modificaciones en los apartados:<br>$2.1 - 7.2.3.1 - 7.2.3.6$                                                                          |
| 09/23 | M017B01-01-23A | Modificaciones en los apartados:<br>3.4.                                                                                               |

**Tabla 1: Histórico de revisiones.**

**Circutor** 

#### SÍMBOLOS

#### **Tabla 2: Símbolos.**

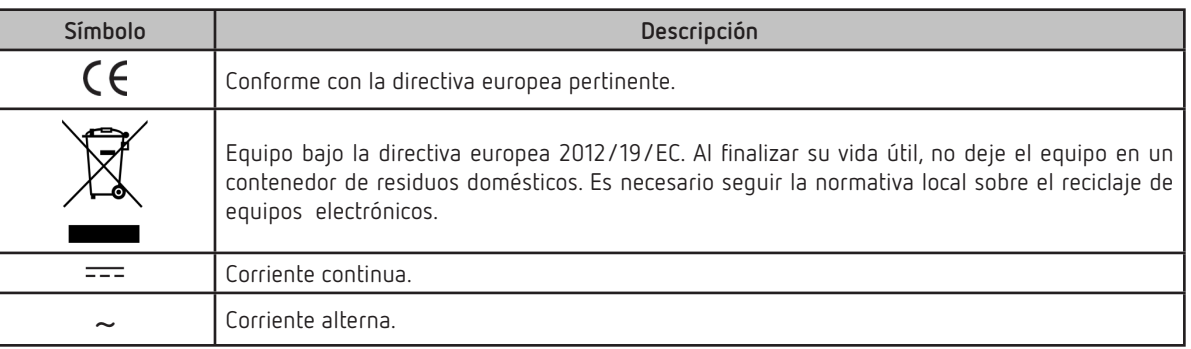

*Nota: Las imágenes de los equipos son de uso ilustrativo únicamente y pueden diferir del equipo original.*

#### 1.- COMPROBACIONES A LA RECEPCIÓN

A la recepción del equipo compruebe los siguientes puntos:

- a) El equipo se corresponde con las especificaciones de su pedido.
- b) El equipo no ha sufrido desperfectos durante el transporte.
- c) Realice una inspección visual externa del equipo antes de conectarlo.
- d) Compruebe que está equipado con:
	- Una guía de instalación.

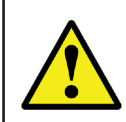

<span id="page-5-0"></span>**Circutor** 

Si observa algún problema de recepción contacte de inmediato con el transportista y/o con el servicio postventa de **CIRCUTOR.**

#### 2.- DESCRIPCIÓN DEL PRODUCTO

El **CEM-C31** es un contador estático trifásico para la medida de energía activa de clase B (EN50470) / clase 1(IEC 62053-21), y medida de energía reactiva (opcional) de clase 2 (IEC 62053-23). La medida de corriente se realiza a través de transformador.

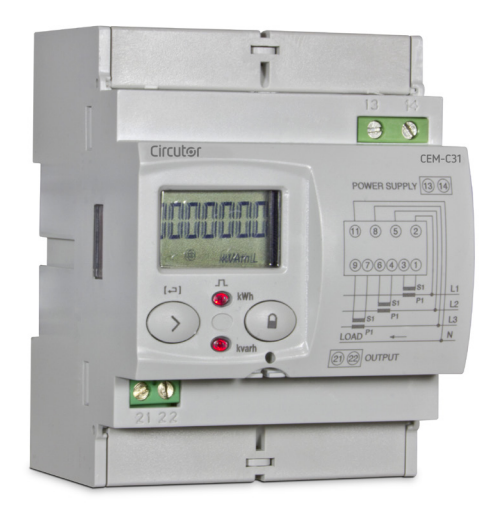

El equipo dispone de:

**- 2 tecla**, una de ellas precintable, que permiten moverse por las diferentes pantallas y realizar la programación del equipo.

- **2 LED** de verificación.
- **display LCD**, para visualizar todos los parámetros,
- **2 precintos de conexionado,**

- **2 tapas cubrebornes**, para cubrir la parte superior de la caja de bornes y los tornillos de fiiación.

- **Comunicaciones RS-485** (modelo **CEM-C31-485-xx**).

- **Puerto de comunicación óptico** para la comunicación con otros módulos sobre carril DIN con puerto de servicio (modelo **CEM-C31-T1**).

- **Salida de impulsos** (modelos **CEM-C31-T1 y CEM-C31-485-T1**).
- **Entrada digital** (modelo **CEM-C31-485-DS**)

#### <span id="page-6-0"></span> **2.1.- VERSIONES DE CONTADOR**

En la siguiente tabla se muestran todas las posibles opciones que se podrían disponer para el **CEM-C31**. Esta tabla es genérica lo que no indica que existan en la actualidad todas las versiones reflejadas en ella.

**Circutor** 

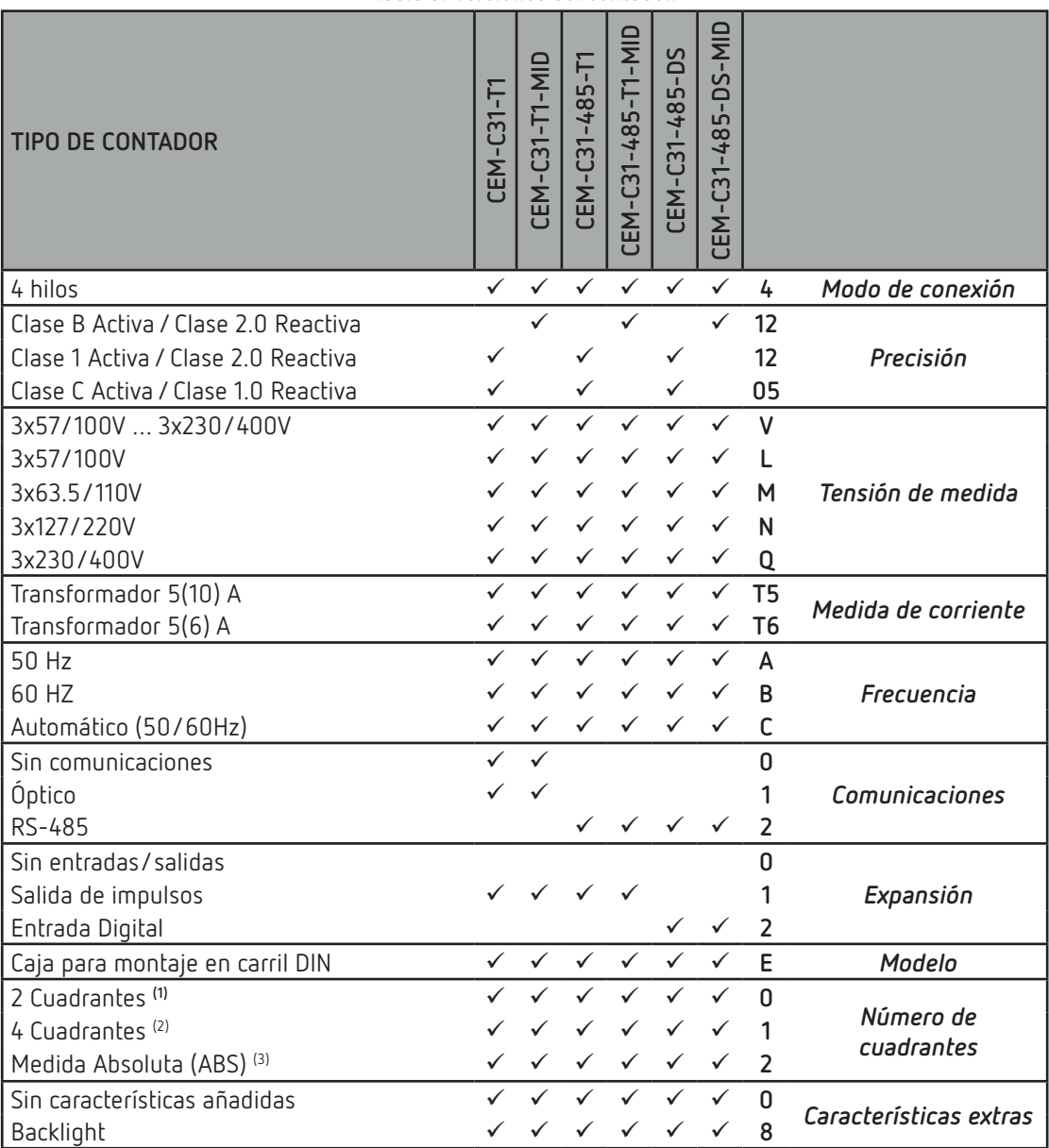

**Tabla 3: Versiones del contador.**

**(1) 2 Cuadrantes:** El equipo registra únicamente las energías consumidas por la instalación.

**(2) 4 Cuadrantes:** El equipo registra tanto las energías consumidas como las generadas en dos registros independientes.

**(3) Medida Absoluta (ABS):** El equipo registra las energías en un valor absoluto, sumando así el total de energía consumida y energía generada, y mostrándolo como un único valor.

*Ejemplo: El código 412VT5A21E18 sería para un contador de montaje en raíl DIN, clase B en activa y clase 2 en reactiva; con conexión 4 hilos y medida en 4 cuadrantes; con tensiones de medida multirrango 3x57/100V… 3x230/400V y 5(10) A en medida de corriente a 50Hz; con comunicación RS485; con salida de pulsos optoaislada y con backlight.*

#### 3.- INSTALACIÓN DEL EQUIPO

#### **3.1.- RECOMENDACIONES PREVIAS**

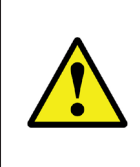

<span id="page-7-0"></span>**Circutor** 

Para la utilización segura del equipo es fundamental que las personas que lo manipulen sigan las medidas de seguridad estipuladas en las normativas del país donde se está utilizando, usando el equipo de protección individual necesario y haciendo caso de las distintas advertencias indicadas en este manual de instrucciones.

La instalación del equipo **CEM-C31** debe ser realizada por personal autorizado y cualificado.

Antes de manipular, modificar el conexionado o sustituir el equipo se debe quitar la alimentación y desconectar la medida. Manipular el equipo mientras está conectado es peligroso para las personas.

Es fundamental mantener los cables en perfecto estado para eliminar accidentes o daños a personas o instalaciones.

El fabricante del equipo no se hace responsable de daños cualesquiera que sean en caso de que el usuario o instalador no haga caso de las advertencias y/o recomendaciones indicadas en este manual ni por los daños derivados de la utilización de productos o accesorios no originales o de otras marcas.

En caso de detectar una anomalía o avería en el equipo no realice con él ninguna medida.

Verificar el ambiente en el que nos encontramos antes de iniciar una medida. No realizar medidas en ambientes peligrosos o explosivos.

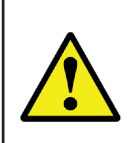

Antes de efectuar cualquier operación de mantenimiento, reparación o manipulación de cualquiera de las conexiones del equipo se debe desconectar el aparato de toda fuente de alimentación tanto de la propia alimentación del equipo como de la medida. Cuando sospeche un mal funcionamiento del equipo póngase en contacto con el servicio postventa.

#### <span id="page-8-0"></span>**3.2.- INSTALACIÓN**

En la parte lateral del equipo están situadas todas las indicaciones ajustadas a lo establecido en la norma CEI 62052-11.

El equipo debe ser instalado dentro de un cuadro eléctrico o envolvente, con fijación en carril DIN (IEC 60715). Todas las conexiones eléctricas deben quedar tapadas por las tapas de plástico, siendo éstas de un espesor mínimo de 3 mm, dejando a la vista únicamente el display y el teclado.

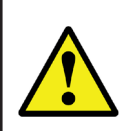

Con el equipo conectado, los bornes, la apertura de cubiertas o la eliminación de elementos, puede dar acceso a partes peligrosas al tacto. El equipo no debe ser utilizado hasta que haya finalizado por completo su instalación.

**Circutor** 

#### **3.3.- BORNES DEL EQUIPO**

#### **3.3.1.- MODELO CEM-C31-T1**

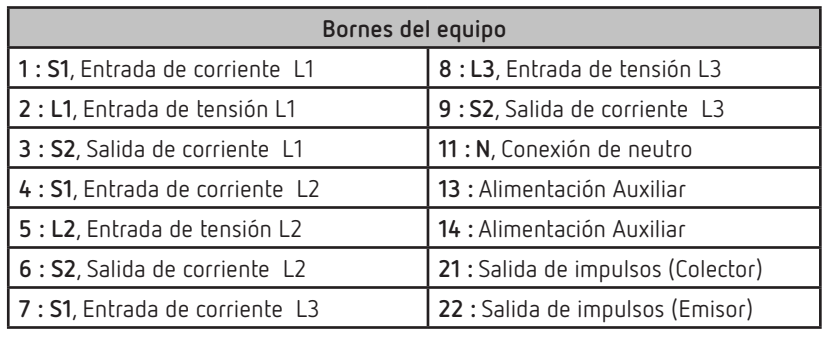

#### **Tabla 4:Relación de bornes del CEM-C31-T1.**

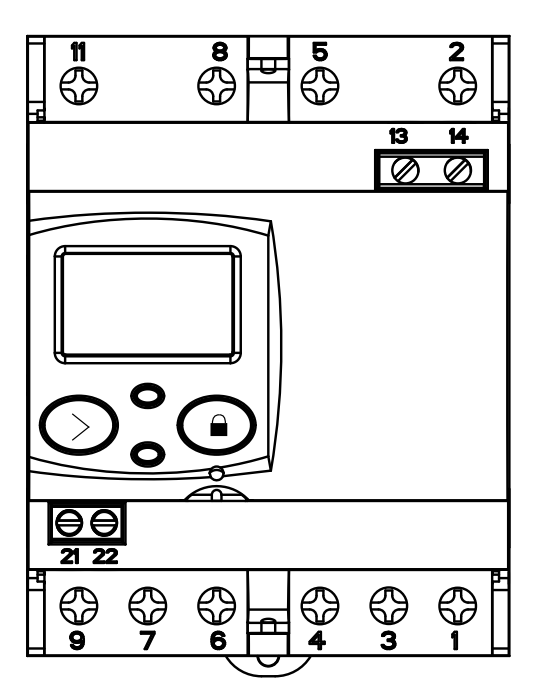

**Figura 1:Bornes del CEM-C31-T1.** 

#### **3.3.2.- MODELO CEM-C31-485-T1**

<span id="page-9-0"></span>Circutor-

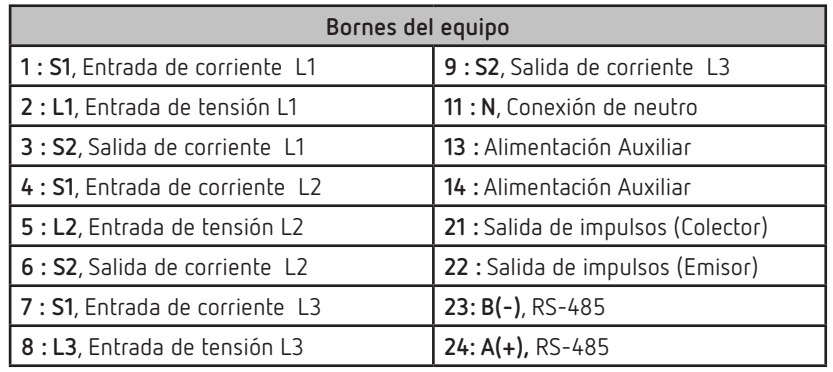

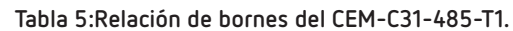

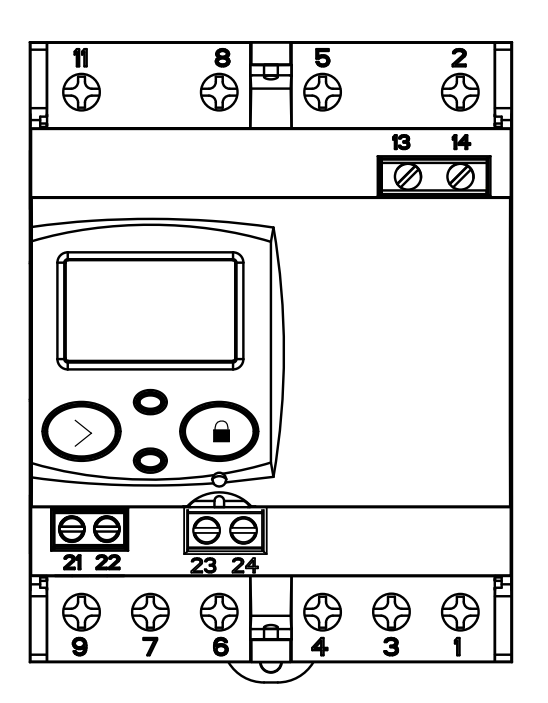

**Figura 2:Bornes del CEM-C31-485-T1 y CEM-C31-485-DS.** 

#### **3.3.3.- MODELO CEM-C31-485-DS**

#### **Tabla 6:Relación de bornes del CEM-C31-485-DS.**

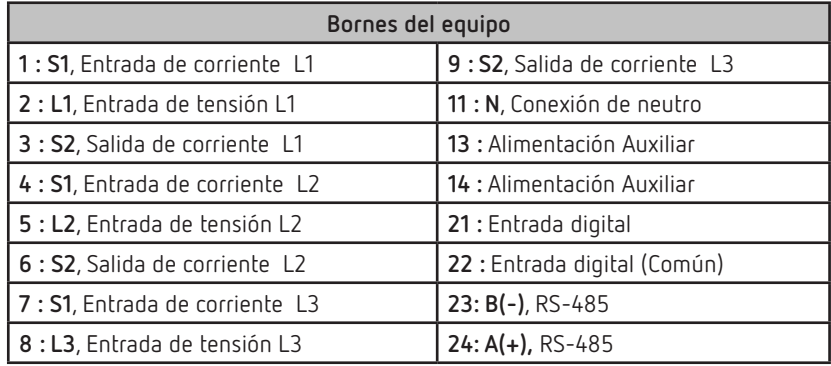

#### <span id="page-10-0"></span>**3.4.- ESQUEMA DE CONEXIONADO**

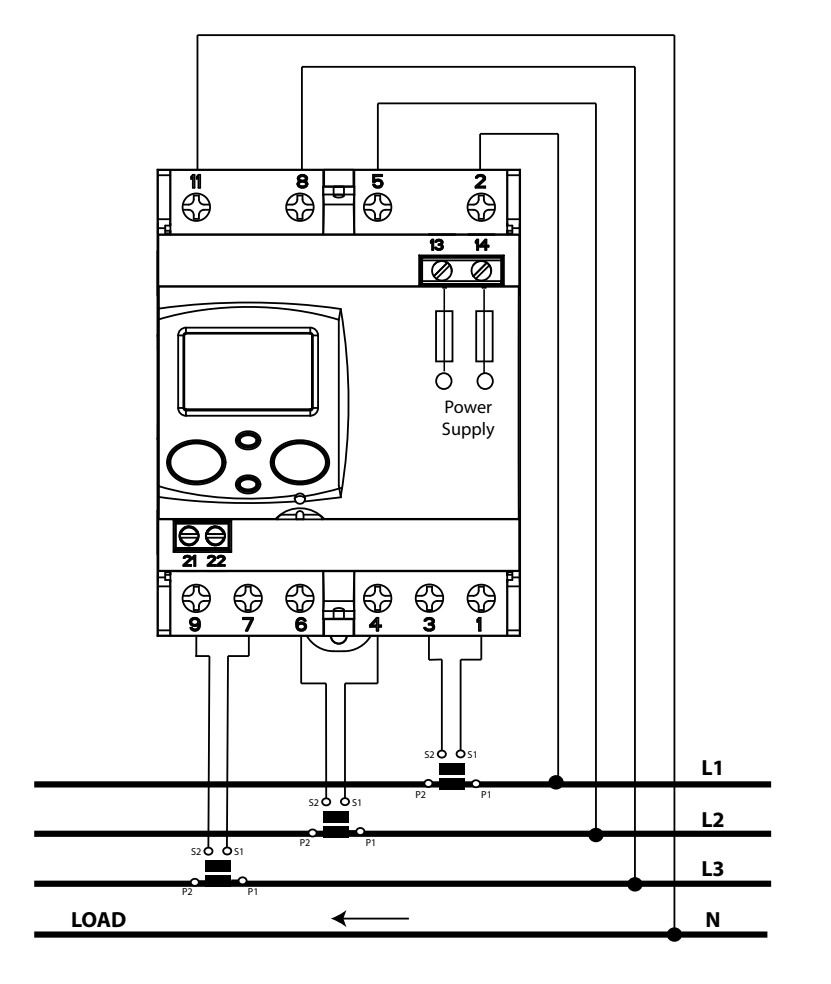

**Figura 3: Esquema de conexionado trifásico, CEM-C31.**

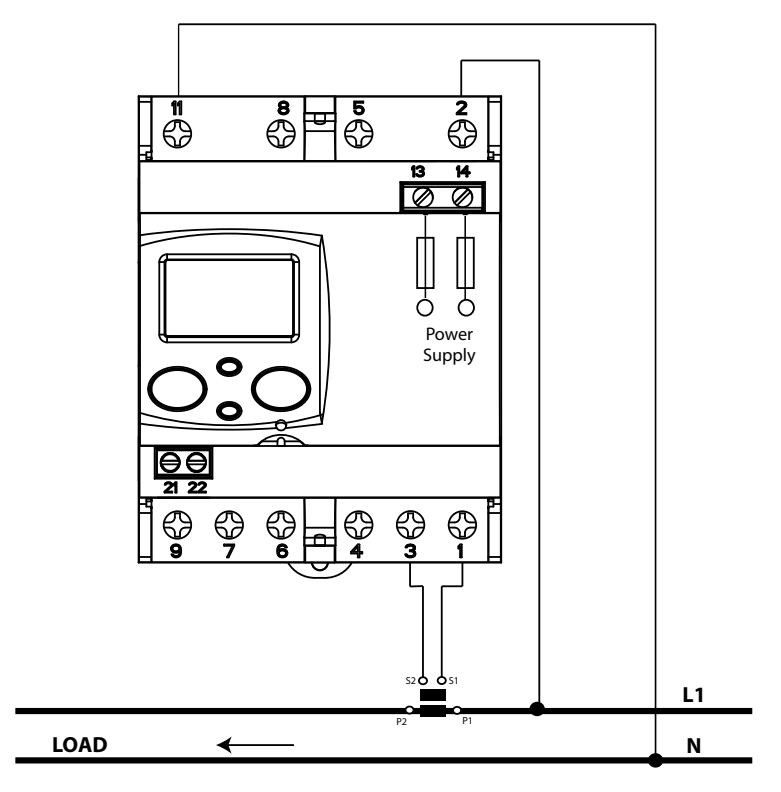

**Figura 4: Esquema de conexionado monofásico, CEM-C31.**

#### **3.5.- CONEXIONADO**

<span id="page-11-0"></span>Circutor-

El **CEM-C31** dispone de unas tapas cubrebornes que cubren la parte superior de la caja de bornes y los tornillos de fijación (**Figura 5**).

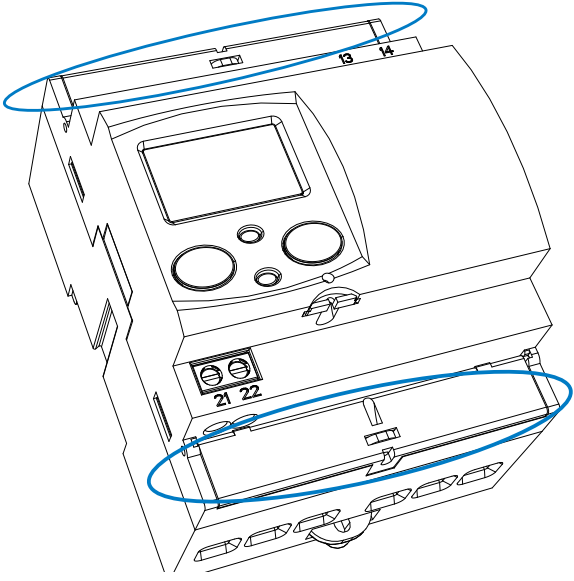

**Figura 5: Tapas cubrebornes del CEM-C31.**

Los tornillos de fijación son de tipo mixto, permitiendo el uso de destornilladores PH2 y de punta plana. **Tabla 7:Características del conexionado del CEM-C31.**

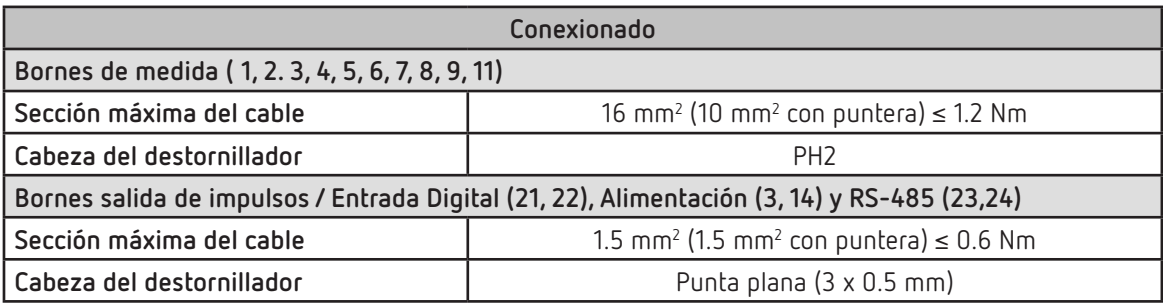

Una vez realizado el conexionado el equipo tiene la posibilidad de ser protegido con dos precintos de conexionado (**Figura 6**).

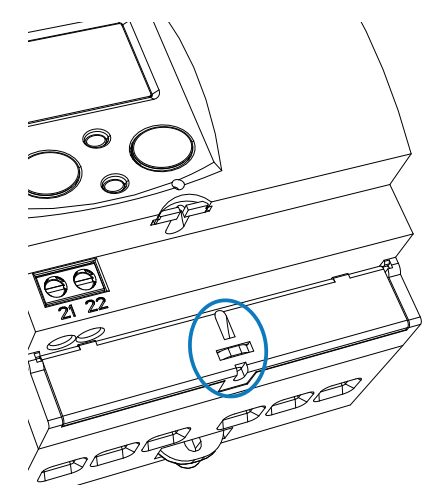

**Figura 6: Precinto del CEM-C31.**

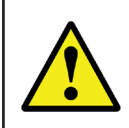

Una vez alimentado el equipo, colocar la etiqueta de seguridad (**Figura 7**) sobre los bornes 13 y 14 a fin de precintar el equipo.

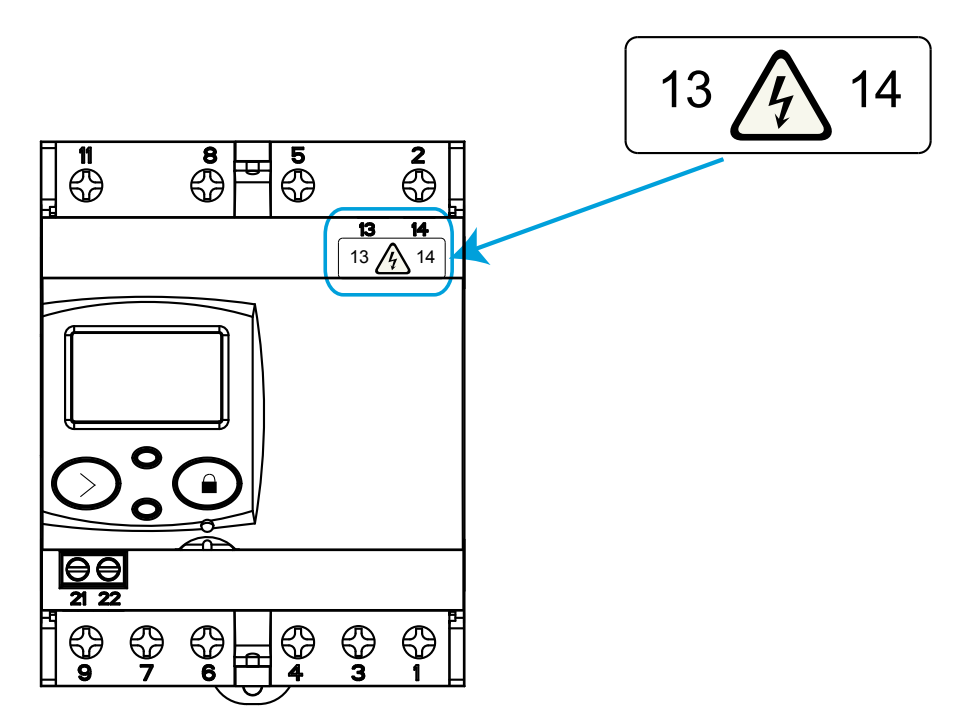

**Figura 7: Colocación de la etiqueta de seguridad.**

4.- FUNCIONAMIENTO

<span id="page-13-0"></span>Circutor-

El **CEM-C31** es un contador capaz de medir:

- Energía activa importada, exportada y reactiva en los cuatro cuadrantes (según versión).
- Potencia activa,reactiva y aparente (según versión).
- $\checkmark$  Tensión y corriente eficaz.
- $\checkmark$  El Factor de potencia, PF

#### <span id="page-13-1"></span>**4.1.- FUNCIONES DEL TECLADO**

El **CEM-C31** dispone de 2 teclas para moverse por las diferentes pantallas y para realizar la programación del equipo.

La tecla  $\bigodot$  es precintable para poder evitar el acceso a la programación de los parámetros más relevantes.

Para precintar la tecla hay que introducir el precinto, por la ranura que se encuentra bajo la tecla  $\bigodot$ , **Figura 8**.

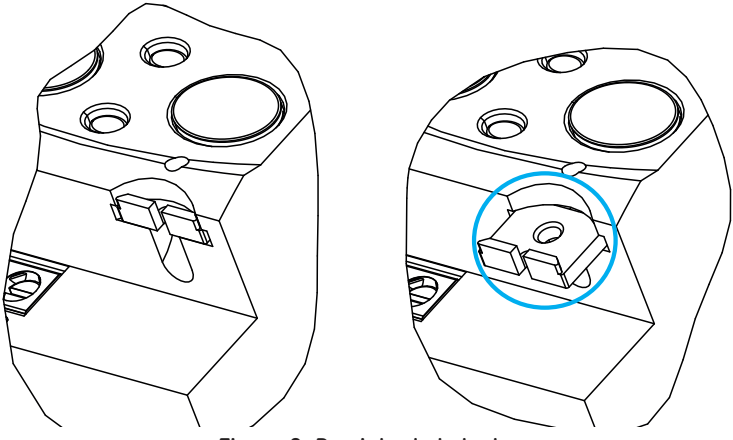

**Figura 8: Precinto de la tecla.**

Función de las teclas por las pantallas de medida (**Tabla 8**):

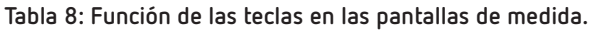

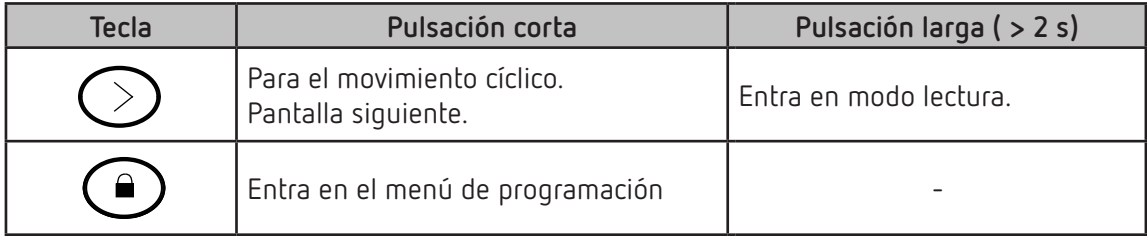

#### <span id="page-14-0"></span>**4.2.- DISPLAY**

El equipo dispone de un display LCD donde se visualizan todos los parámetros del equipo. El display está dividido en tres áreas (**Figura 9**):

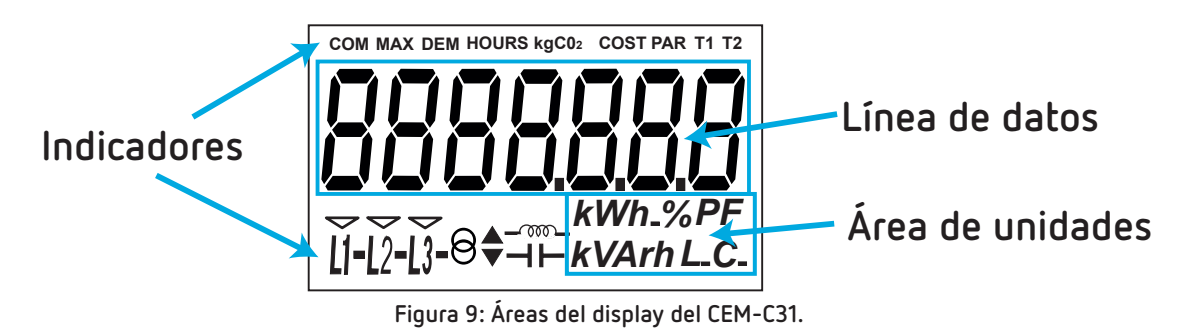

- **Línea de datos,** donde se visualizan los valores medidos por el equipo.
- El área de **unidades,** donde se muestra la unidad de la magnitud que se está visualizando.
- El área de **indicadores,** donde se muestra otros parámetros:

**COM,** indica que hay un módulo de comunicación conectado. Parpadea cuando se establecen las comunicaciones.

**HOURS**, indica que el display muestra un tiempo en horas.

**kgCO<sub>2</sub>,** indica que el display muestra los kgCO<sub>2</sub> emitidos a la atmósfera en función de la energía consumida.

**COST**, indica que la variable mostrada en la línea de datos es un coste.

**PAR**, indica que la variable mostrada en la línea de datos es un contador parcial.

**T1** y **T2**, indica la tarifa a la que pertenece la información en pantalla.

**L1 - L2 - L3 -** Indica la presencia de tensión en cada fase con su sentido de intensidad correspondiente:

" **-** " se usa para mostrar la potencia cedida a la red.

" " se usa para mostrar la potencia absorbida a la red.

 $\Theta\blacktriangleright$  Nos indica que la energía que se esta visualizando es generada.

Nos indica que la energía que se esta visualizando es consumida.

 $-\infty$  Nos indica que la energía es inductiva.

 $H$  Nos indica que la energía es capacitiva.

#### **4.3.- INDICADORES LED**

<span id="page-15-0"></span>**Circutor** 

El equipo dispone de dos LEDs de verificación:

- Para la verificación de la **energía activa.**
- Para la verificación de la **energía reactiva** (según versión).

El peso de los LEDs es de 20.000 imp/kWh (kvarh).

Los LEDs permanecen iluminados cuando la corriente es inferior a la de arranque del contador. Una vez que se supera la corriente de arranque (bien sea por la existencia de consumo de potencia activa o reactiva) los LEDs se apagan y emiten pulsos proporcionales a la energía medida.

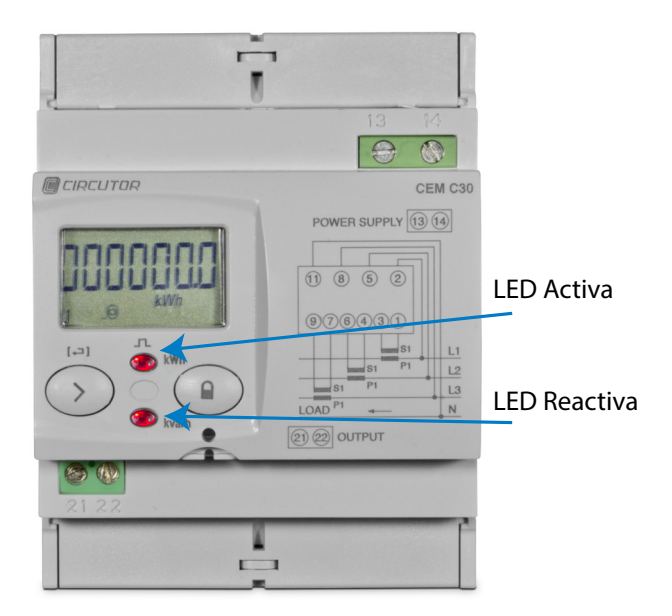

**Figura 10:Indicadores LED del CEM-C31.**

#### **4.4.- SALIDA DE IMPULSOS (Modelos CEM-C31-T1 y CEM-C31-485-T1)**

El contador dispone de salidas tipo optoacoplador que es capaz de generar pulsos con una cadencia previamente programada. (Ver **"***6.2.1. PESO DE LA SALIDA DE IMPULSOS***"** y **"***[6.2.2. TIPO DE LA SALIDA DE](#page-33-1)  [IMPULSOS](#page-33-1)***"**)

#### <span id="page-16-0"></span>**4.5.- ENTRADA DIGITAL (CEM-C31-485-DS)**

El modelo **CEM-C31-485-DS** dispone de una entrada de pulsos (bornes 21 y 22 de la **Tabla 6**), para el cómputo de otros suministros o para realizar la selección de tarifa.

**Circutor** 

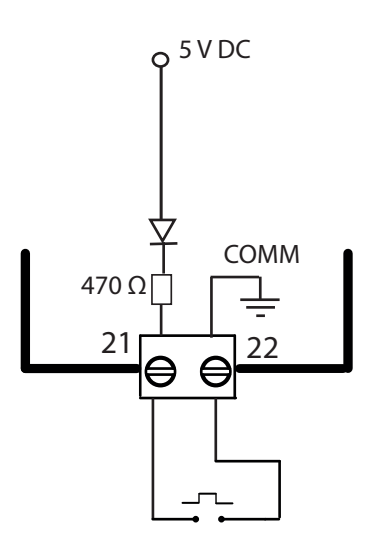

**Figura 11: Entrada digital, CEM-C31-485-DS.**

Selección de la Tarifa activa:

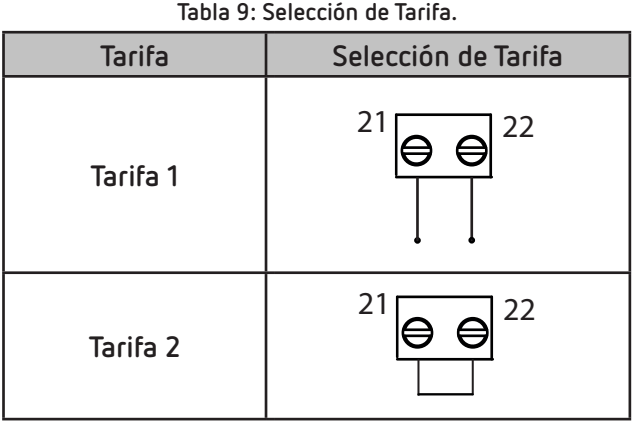

5.- VISUALIZACIÓN

<span id="page-17-0"></span>**Circutor** 

El **CEM-C31** dispone de 2 modos de visualización:

- Pantalla en modo reposo
- Pantalla en modo lectura

*Nota: En caso de que suceda un error crítico en el equipo, aparece la palabra "Error" por display. En este caso el equipo ya no se puede seguir utilizando y hay que ponerse en contacto con el SAT de CIRCUTOR.*

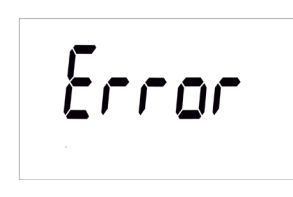

**Figura 12: Pantalla error.**

#### **5.1.- PANTALLA EN MODO REPOSO**

Con la pantalla en modo reposo toda la información se presenta de forma cíclica, sin necesidad de realizar ninguna acción sobre el teclado del **CEM-C31**.

En este modo se visualizan diferentes parámetros, ver **Tabla 10** y **Tabla 11**, que se van alternando cada 6 segundos.

El equipo está por defecto en este modo siempre que no se actúe sobre alguna de las teclas.

Al realizar una pulsación corta de la tecla  $\oslash$  se para el movimiento cíclico en el parámetro que se está mostrando en ese instante.

A partir de ese momento, mediante pulsaciones cortas de la tecla  $\oslash$  nos podemos desplazar manualmente por todos los parámetros definidos en la **Tabla 10** o **Tabla 11**.

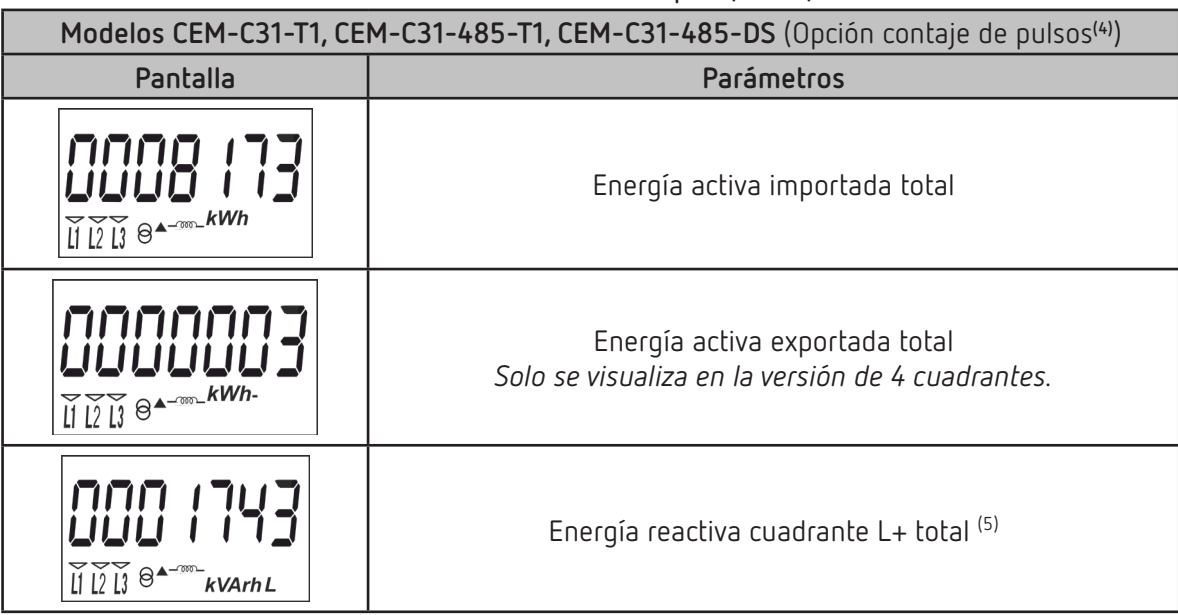

**Tabla 10: Pantallas en modo reposo (Tabla 1).**

**Tabla 10 (Continuación): Pantallas en modo reposo (Tabla 1).**

**Circutor** 

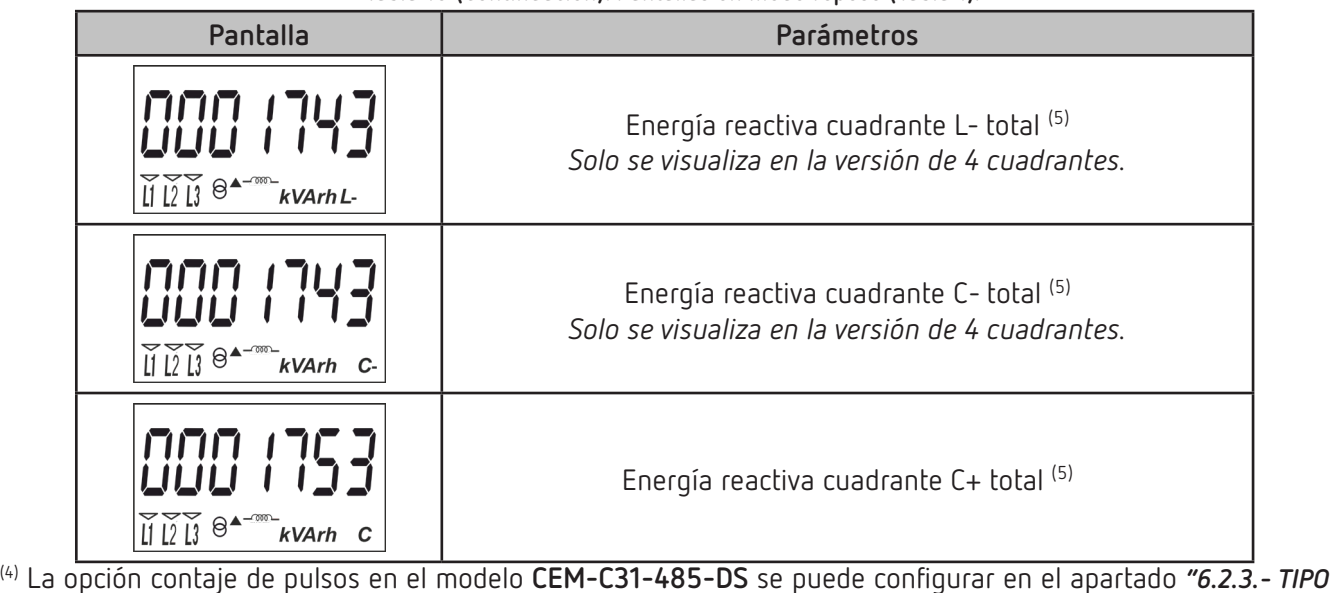

*[DE LA ENTRADA DIGITAL](#page-33-2)"*

(5) Solo se visualiza si se ha seleccionado la visualización de la energía reactiva en el menú de configuración (ver *"6.2.7.2. Visualización de la energía reactiva"*).

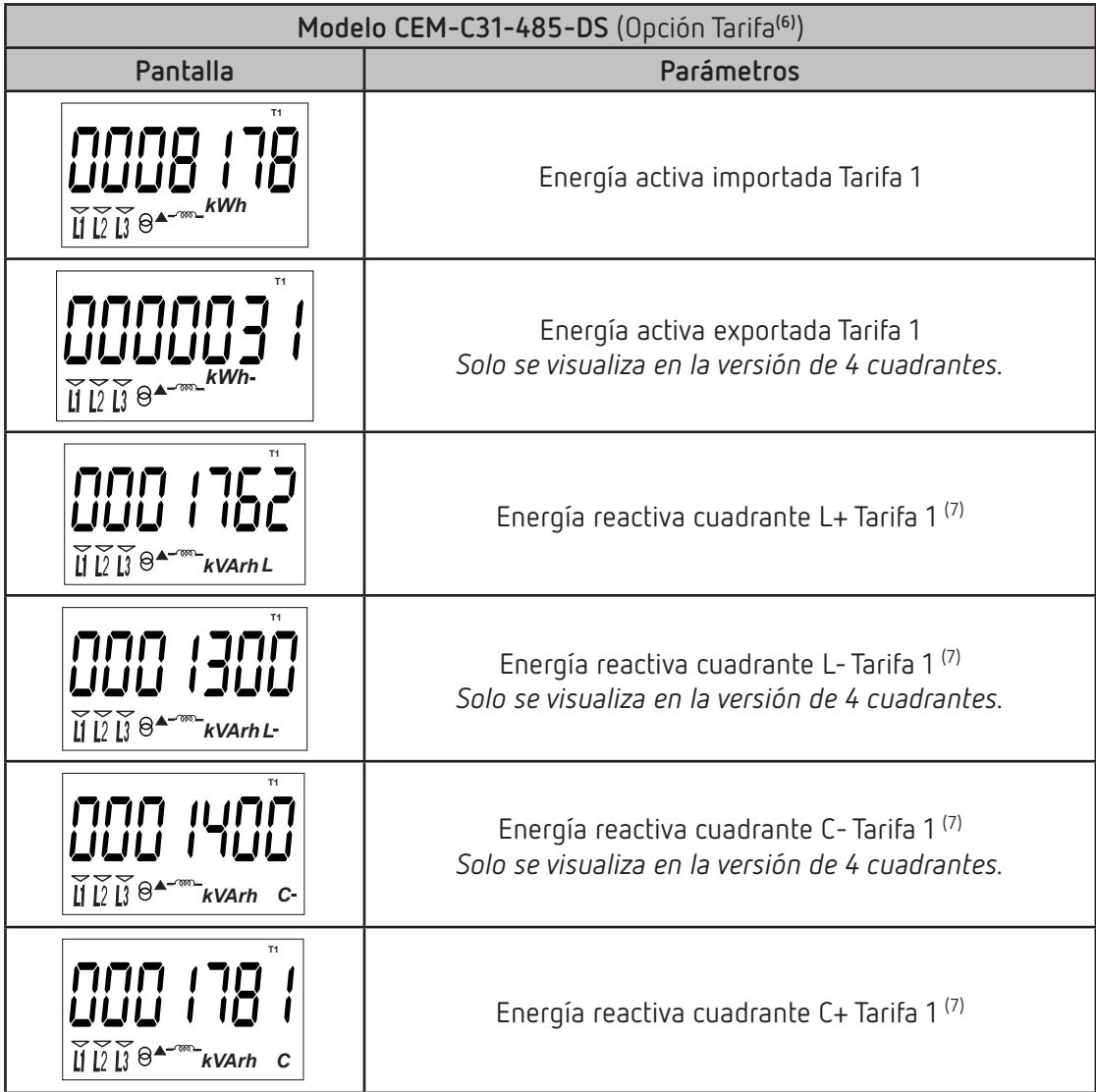

**Tabla 11: Pantallas en modo reposo (Tabla 2).**

**Tabla 11 (Continuación): Pantallas en modo reposo (Tabla 2). Pantalla Parámetros T2** nnnnn 10 םו עשעו Energía activa importada Tarifa 2  $\overline{\mathbf{u}}$   $\overline{\mathbf{v}}$   $\overline{\mathbf{v}}$   $\overline{\$ **T2** Energía activa exportada Tarifa 2 שט טטט *Solo se visualiza en la versión de 4 cuadrantes.*  $\overline{\mathbf{u}}$   $\overline{\mathbf{v}}$   $\overline{\mathbf{v}}$   $\overline{\$ **T2** Energía reactiva cuadrante L+ Tarifa 2 (7) **H** D<sup>2</sup><sup>*W*</sup> B<sup>A-m</sup>kVArhL **T2** Energía reactiva cuadrante L- Tarifa 2 (7) *Solo se visualiza en la versión de 4 cuadrantes.*  $\widetilde{\mathbb{H}} \widetilde{\mathbb{U}} \widetilde{\mathbb{U}} \widehat{\Theta}^{\blacktriangleleft - \infty}$  **kVArh L-T2** Energía reactiva cuadrante C- Tarifa 2 (7) *Solo se visualiza en la versión de 4 cuadrantes.*  $\widetilde{H} \widetilde{D} \widetilde{H} \Theta$ <sup>A-m-</sup>kVArh **T2** Energía reactiva cuadrante C+ Tarifa 2 (7)  $\widetilde{\mathbb{H}} \widetilde{\mathbb{U}} \widetilde{\mathbb{U}} \widehat{\Theta}^{\blacktriangleleft - \mathfrak{m}}$  *kVArh* **C** 

Circutor-

(6) La opción contaje de pulsos en el modelo **CEM-C31-485-DS** se puede configurar en el apartado *["6.2.3.- TIPO](#page-33-2)  [DE LA ENTRADA DIGITAL"](#page-33-2)*

 $(7)$  Solo se visualiza si se ha seleccionado la visualización de la energía reactiva en el menú de configuración (ver *"6.2.7.2. Visualización de la energía reactiva"*).

Cuando la Tarifa activa no corresponde a la Tarifa que se está visualizando, en el display se visualiza el indicador de la Tarifa activa parpadeando.

Se regresa al modo de reposo después de 60 segundos sin tocar ninguna tecla.

<span id="page-20-0"></span>**5.2.- PANTALLA EN MODO LECTURA**

El modo lectura se activa mediante una pulsación larga de la tecla  $\bigcirc$ . En el modo lectura se puede:

 Visualizar la tensión, corriente, potencia activa, potencia aparente y factor de potencia de la instalación.

**Circutor** 

- $\checkmark$  Visualizar las energías de los contadores parciales.
- Visualizar el contaje pulsos (modelo **CEM-C31-485-DS**)
- Entrar en el menú de configuración.
- Visualizar la información del fabricante.

El diagrama de navegación se muestra en la **Figura 13**:

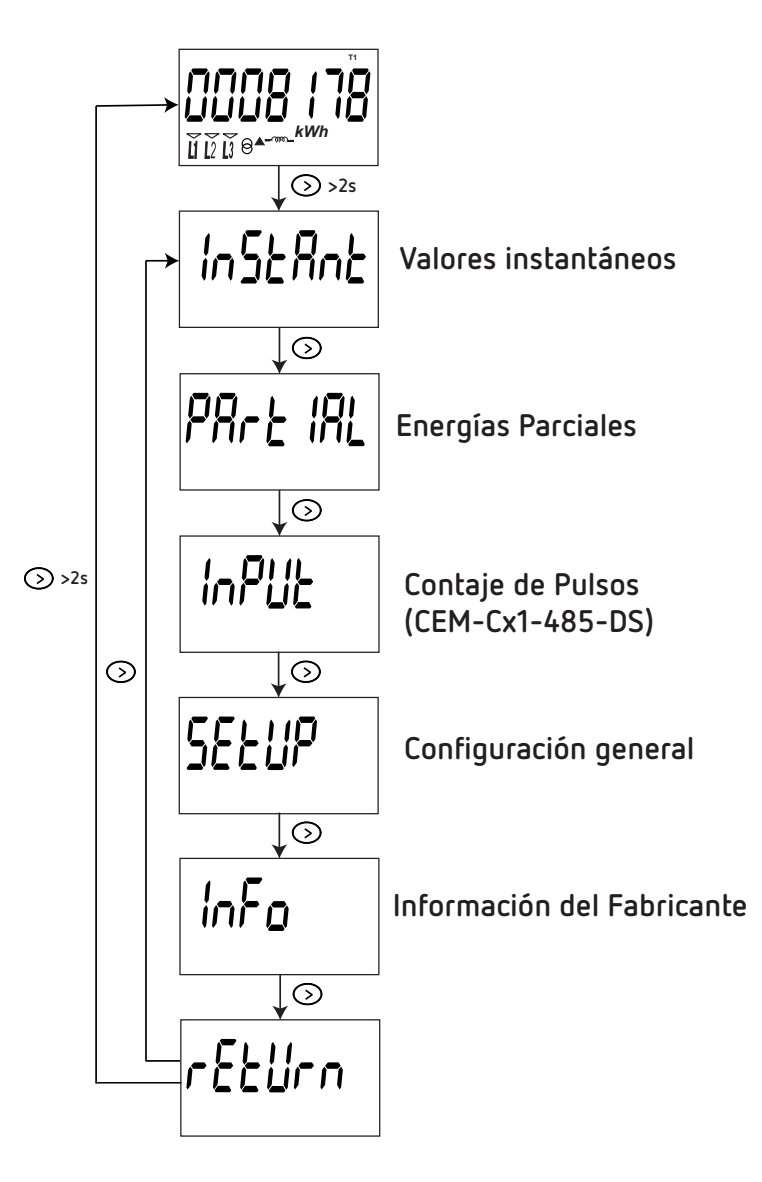

**Figura 13: Diagrama de navegación en modo lectura del CEM-C31.**

**5.3.- VISUALIZACIÓN DE VALORES INSTANTÁNEOS**

<span id="page-21-0"></span>Circutor-

Para acceder a las pantallas donde se visualizan los valores instantáneos hay que realizar una pulsación larga de la tecla  $\oslash$  desde la pantall<u>a en modo reposo. Se v</u>isualiza la pantalla inicial, **Figura 14**:

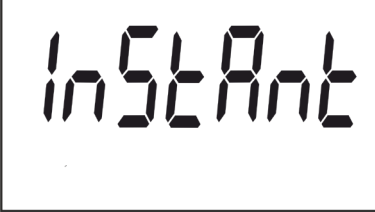

**Figura 14: Pantalla principal de los Valores Instantáneos.**

Para acceder a las diferentes pantallas realizar una pulsación larga de la tecla  $\odot$  .

Para movemos por las diferentes pantallas (ver **Tabla 12**) realizar pulsaciones cortas.

Para salir de las pantallas de valores instantáneos realizar una pulsación larga de la tecla  $\odot$ . Se regresa al modo de reposo después de 60 segundos sin tocar ninguna tecla.

**Tabla 12: Pantallas de valores instantáneos.**

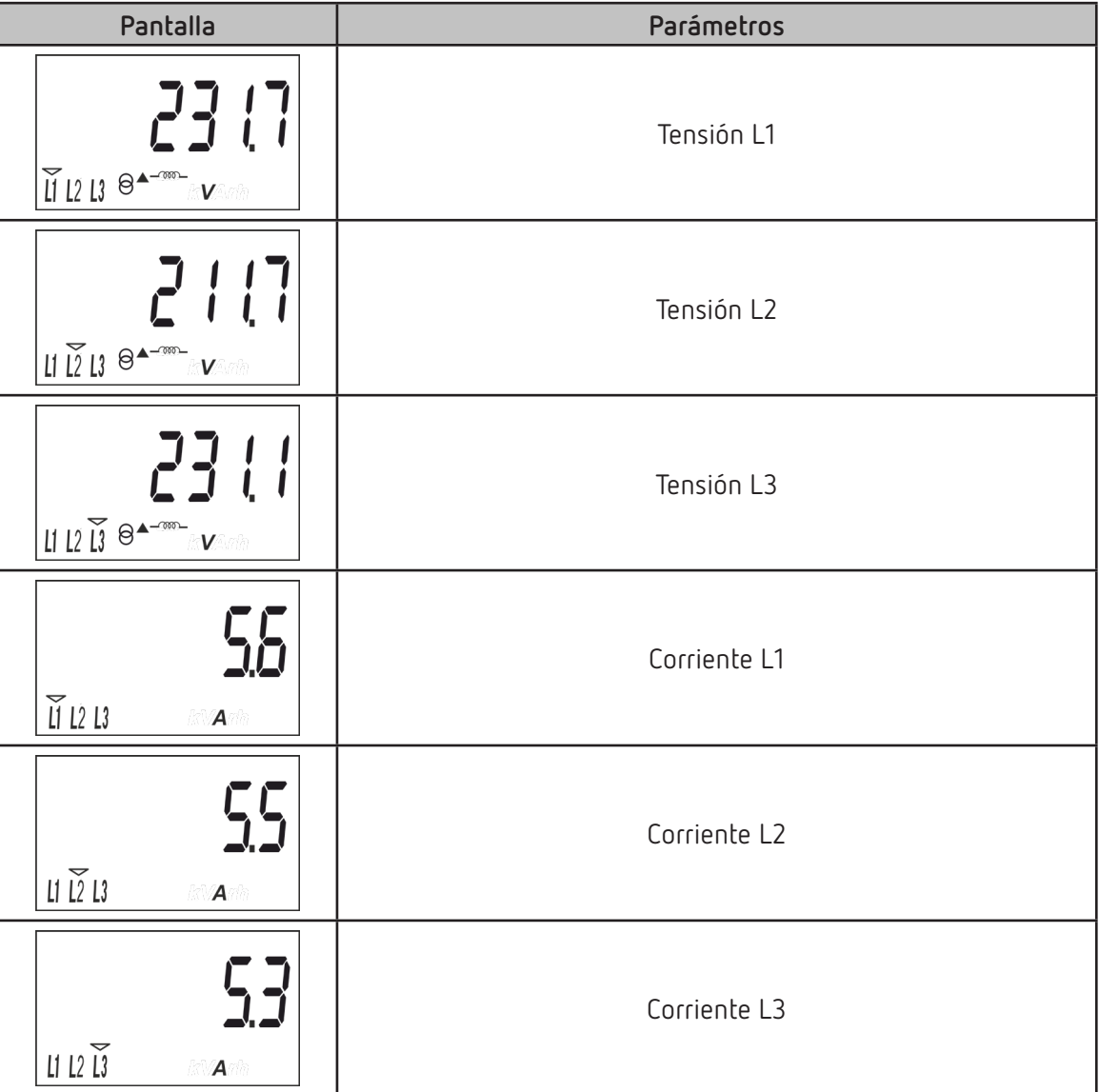

**Tabla 12 (Continuación): Pantallas de valores instantáneos.**

**Circutor** 

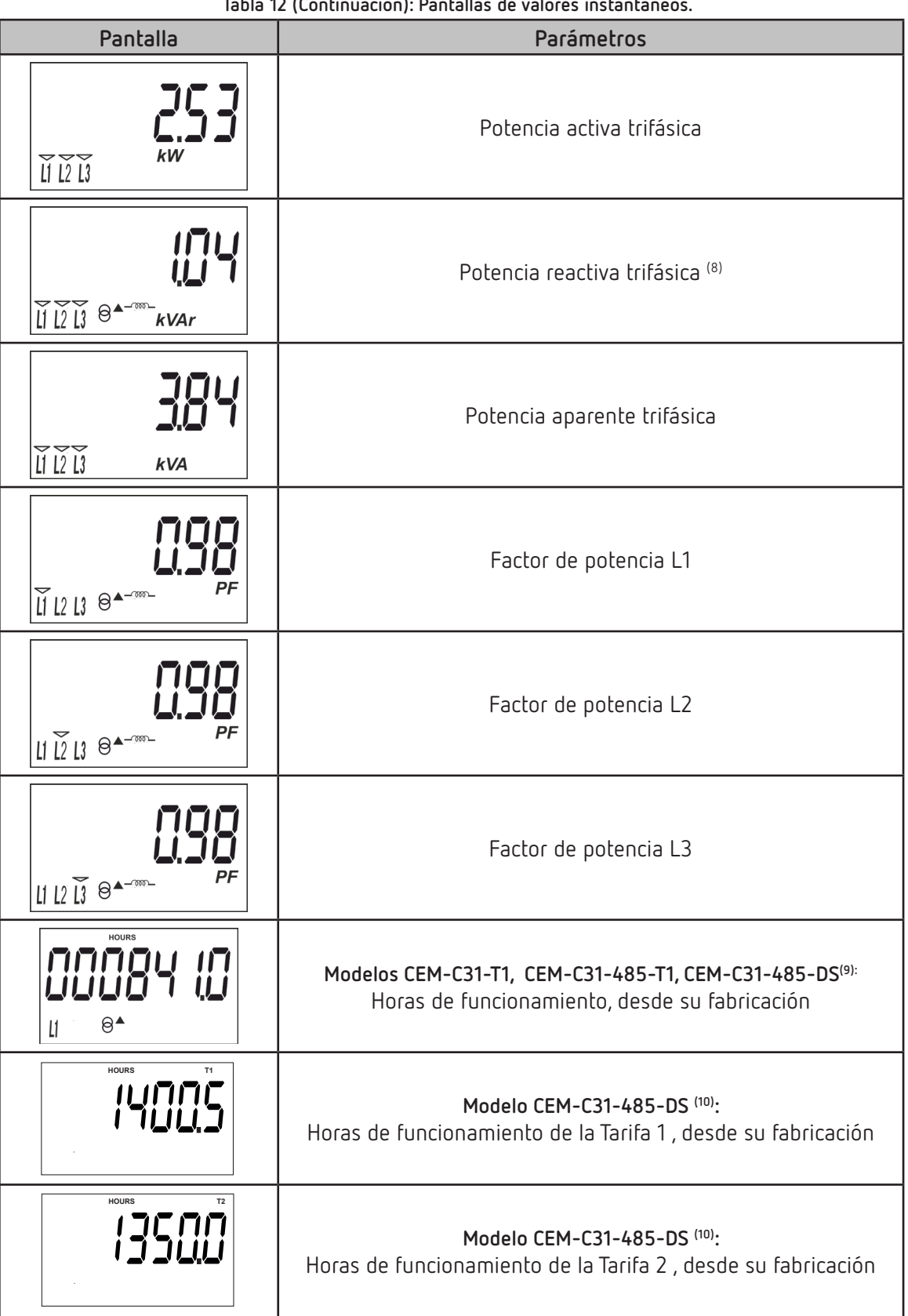

(8)Para calcular la potencia reactiva es necesario que esté conectada la fase de la L1.

(9) Pantalla visible para el modelo **CEM-C31-485-DS** con opción contaje de pulso, ver *"[6.2.3.- TIPO DE LA ENTRADA](#page-33-2)  [DIGITAL"](#page-33-2)*

(10) Pantalla visible para el modelo **CEM-C31-485-DS** con opción de tarifa, ver *["6.2.3.- TIPO DE LA ENTRADA](#page-33-2)  [DIGITAL"](#page-33-2)*

#### **5.4.- VISUALIZACIÓN DE LAS ENERGÍAS PARCIALES**

<span id="page-23-0"></span>**Circutor** 

*Nota: El menú de visualización de energías parciales solo se visualiza si se ha seleccionado la visualización de las energías parciales en el menú de configuración (ver* **"6.2.7.1. Visualización de las energías parciales"***).* 

Para acceder a las pantallas donde se visualizan las energías de los contadores parciales hay que realizar una pulsación larga de la tecla  $\odot$  desde la pantalla en modo reposo. Y a través de pulsaciones cortas llegar a visualiza la pantalla inicial de las energías parciales, **Figura 15**:

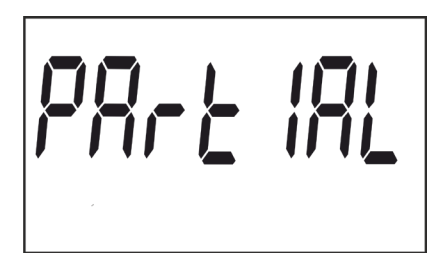

**Figura 15: Pantalla principal de las energías parciales.**

Para acceder a las diferentes pantallas de energías parciales realizar una pulsación larga de la tecla  $\odot$ 

Realizando pulsaciones cortas nos movemos por las diferentes pantallas (**Tabla 13** y **Tabla 14**).

El icono **PAR** en el display nos indica que estamos visualizando las energías parciales.

Para salir de las pantallas de Energías parciales realizar una pulsación larga de la tecla  $\heartsuit$ . Se regresa al modo de reposo después de 60 segundos sin tocar ninguna tecla.

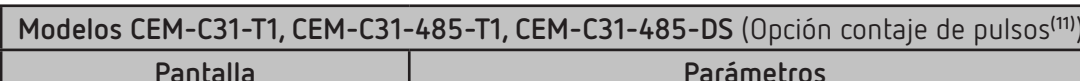

**Tabla 13:Pantallas de Energías parciales (Tabla 1).**

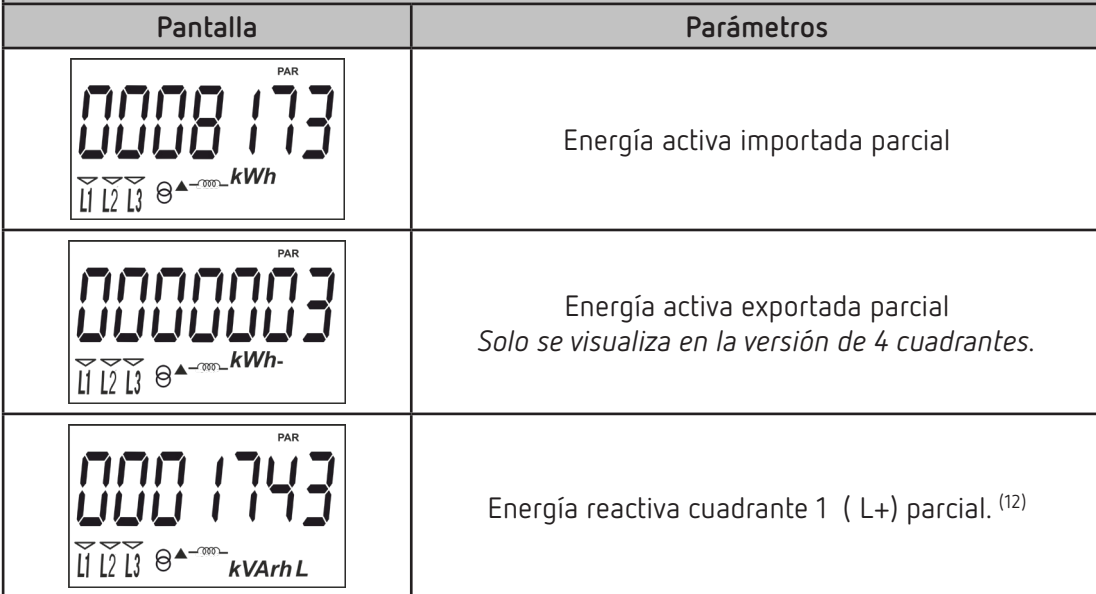

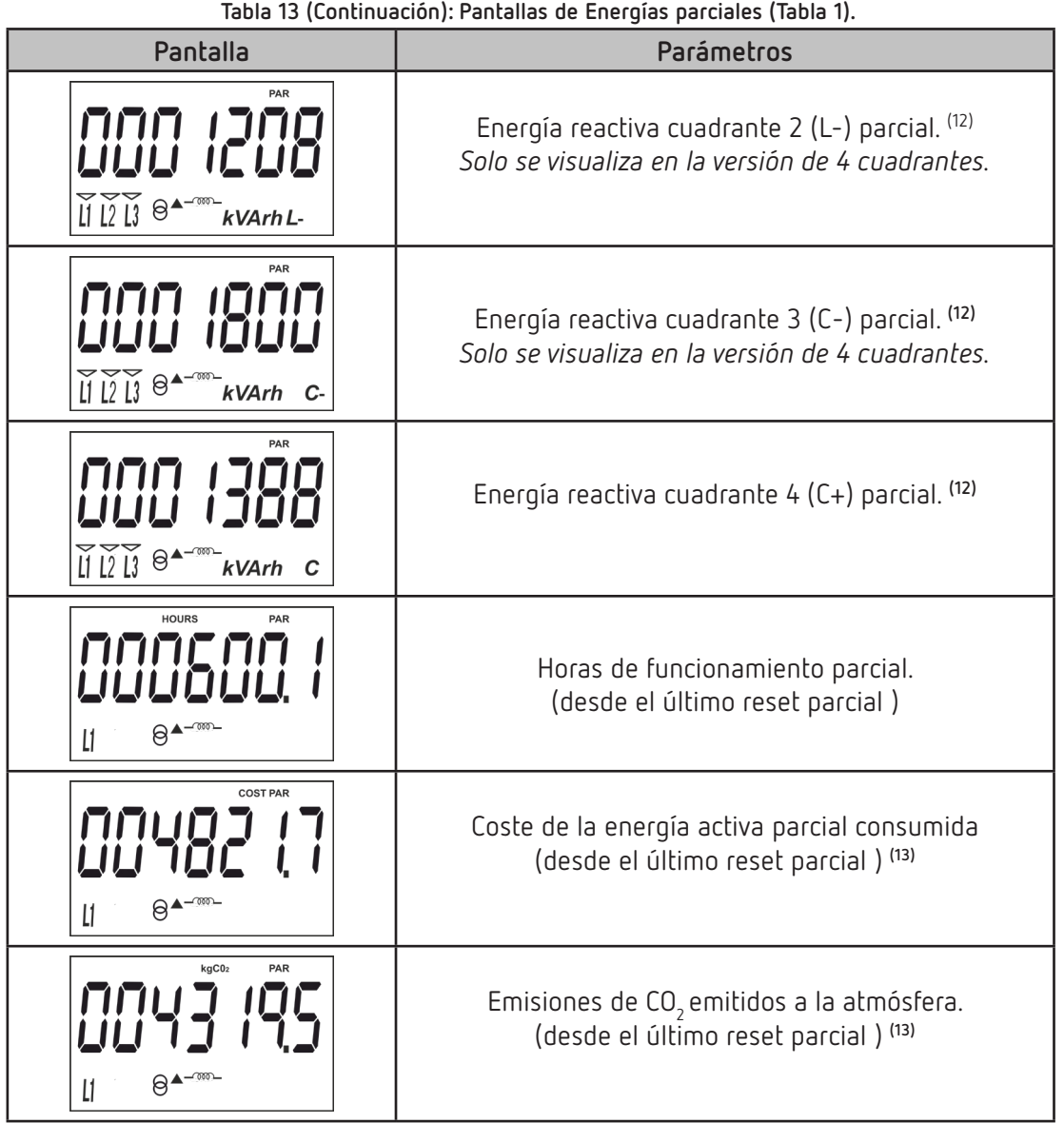

(11) La opción contaje de pulsos en el modelo **CEM-C31-485-DS** se puede configurar en el apartado *["6.2.3.- TIPO](#page-33-2)  [DE LA ENTRADA DIGITAL"](#page-33-2)*

**(12)** Solo se visualiza si se ha seleccionado la visualización de la energía reactiva en el menú de configuración ( ver *"6.2.7.2. Visualización de la energía reactiva"*).

**(13)** Solo se visualiza si se ha seleccionado la visualización de los factores de eficiencia en el menú de configuración ( ver *"***6.2.7.3. Visualización de los factores de eficiencia***"*).

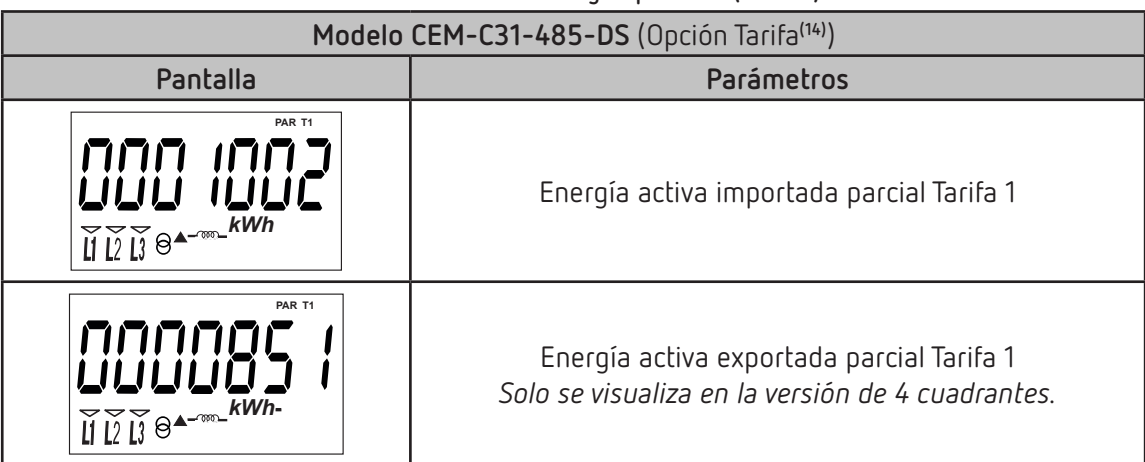

**Tabla 14:Pantallas de Energías parciales (Tabla 2).**

Circutor-**Tabla 14 (Continuación): Pantallas de Energías parciales (Tabla 2). Pantalla Parámetros PAR T1**

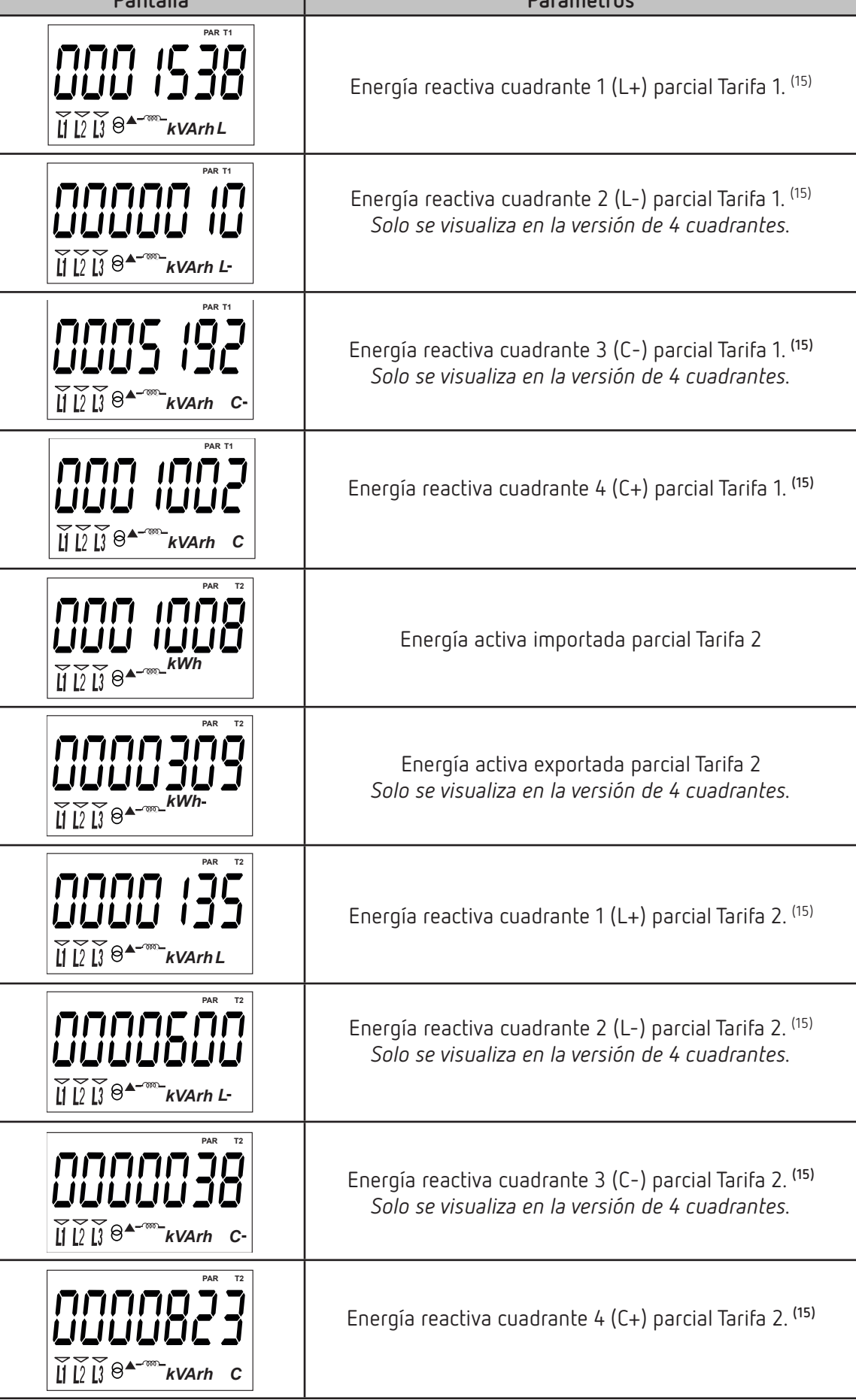

**Tabla 14 (Continuación): Pantallas de Energías parciales (Tabla 2).**

Circutor

<span id="page-26-0"></span>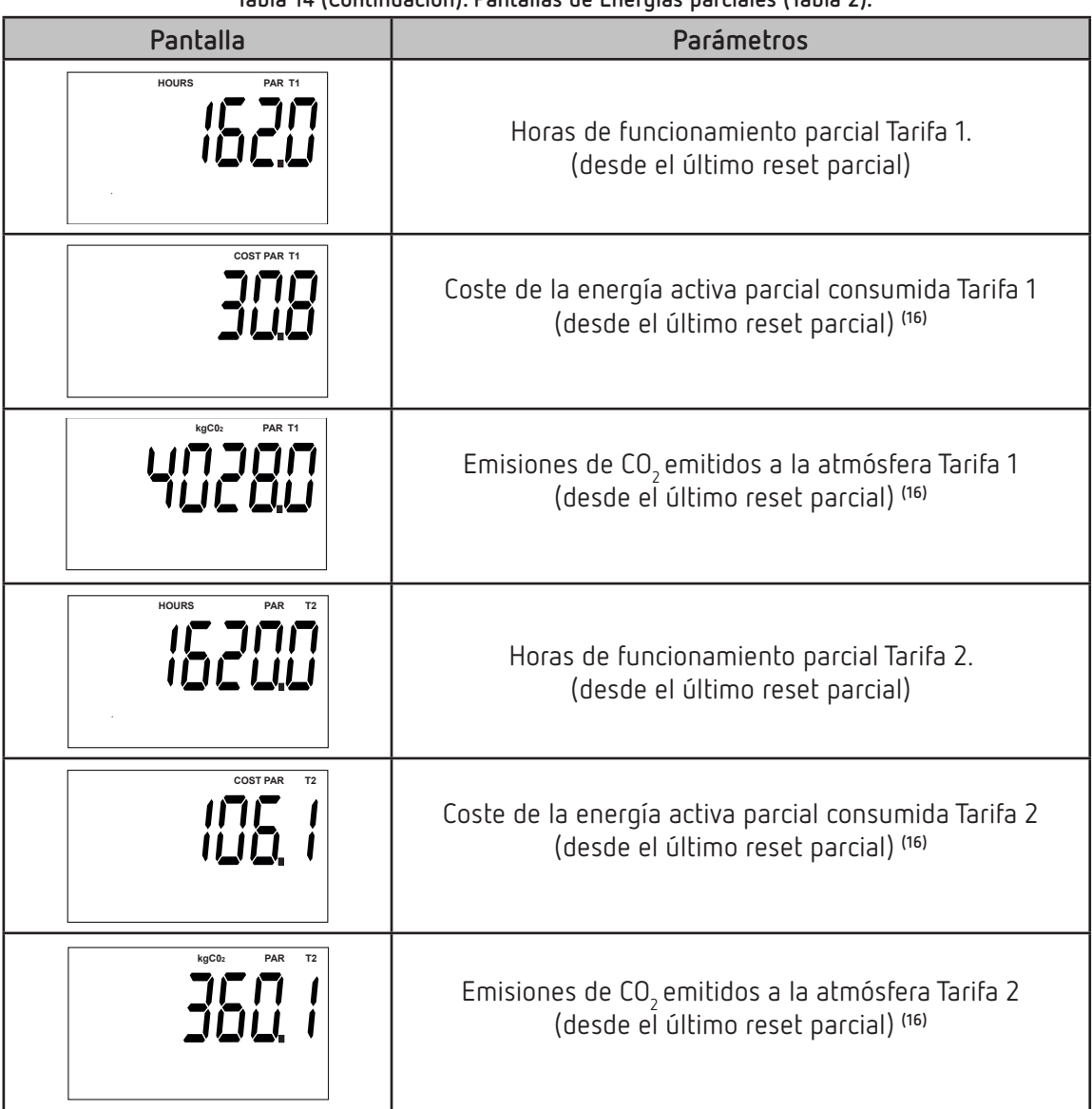

(14) La opción tarifa en el modelo **CEM-C31-485-DS** se puede configurar en el apartado *["6.2.3.- TIPO DE LA](#page-33-2)  [ENTRADA DIGITAL"](#page-33-2)*

**(15)** Solo se visualiza si se ha seleccionado la visualización de la energía reactiva en el menú de configuración ( ver **"***6.2.7.2. Visualización de la energía reactiva"*).

**(16)** Solo se visualiza si se ha seleccionado la visualización de los factores de eficiencia en el menú de configuración ( ver *"***6.2.7.3. Visualización de los factores de eficiencia***"*).

#### **5.5.- VISUALIZACIÓN DEL CONTAJE DE PULSOS (CEM-C31-485-DS)**

*Nota: Las pantallas de visualización del contaje de pulso solo se visualizan si se ha configurado la opción contaje de pulso en el modelo CEM-C31-485-DS.* 

Para acceder a las pantallas del contaje de pulsos hay que realizar una pulsación larga de la tecla  $\odot$ desde la pantalla en modo reposo. Y a través de pulsaciones cortas llegar a visualizar la pantalla inicial del contaje de pulsos, **Figura 16**:

<span id="page-27-0"></span>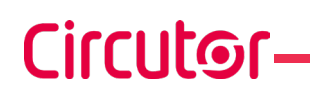

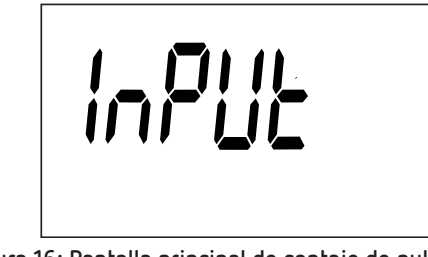

**Figura 16: Pantalla principal de contaje de pulsos.**

Para acceder a las diferentes pantallas realizar una pulsación larga de la tecla  $\odot$ .

Realizando pulsaciones cortas nos movemos por las diferentes pantallas (**Tabla 15**).

Para salir de las pantallas del contaje de pulsos realizar una pulsación larga de la tecla  $\bigcirc$  . Se regresa al modo de reposo después de 60 segundos sin tocar ninguna tecla.

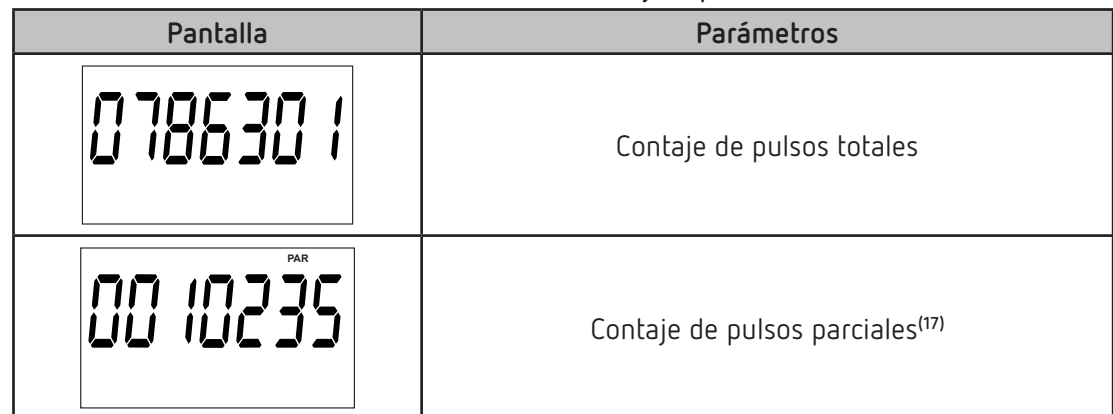

**Tabla 15:Pantallas de contaje de pulso.**

**(17)** Solo se visualiza si se ha seleccionado la visualización de las energías parciales en el menú de configuración (ver *"6.2.7.1. Visualización de las energías parciales"*).

#### **5.6.- VISUALIZACIÓN DE LA INFORMACIÓN DEL FABRICANTE**

Para acceder a estas pantallas de visualización hay que realizar una pulsación larga de la tecla  $\heartsuit$ desde la pantalla en modo reposo. Y a través de pulsaciones cortas llegar a visualiza la pantalla inicial de la información del fabricante, **Figura 17**:

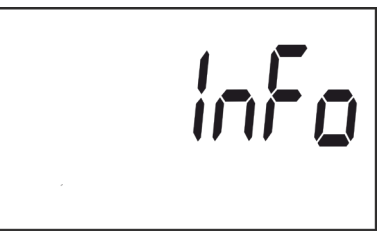

**Figura 17: Pantalla inicial de la información del fabricante.**

Para acceder a las diferentes pantallas realizar una pulsación larga de la tecla  $\heartsuit$ .

Para movemos por las diferentes pantallas (ver **Tabla 16**) realizar pulsaciones cortas.

Para salir de las pantallas de valores instantáneos realizar una pulsación larga de la tecla  $\bigcirc$  . Se regresa al modo de reposo después de 60 segundos sin tocar ninguna tecla.

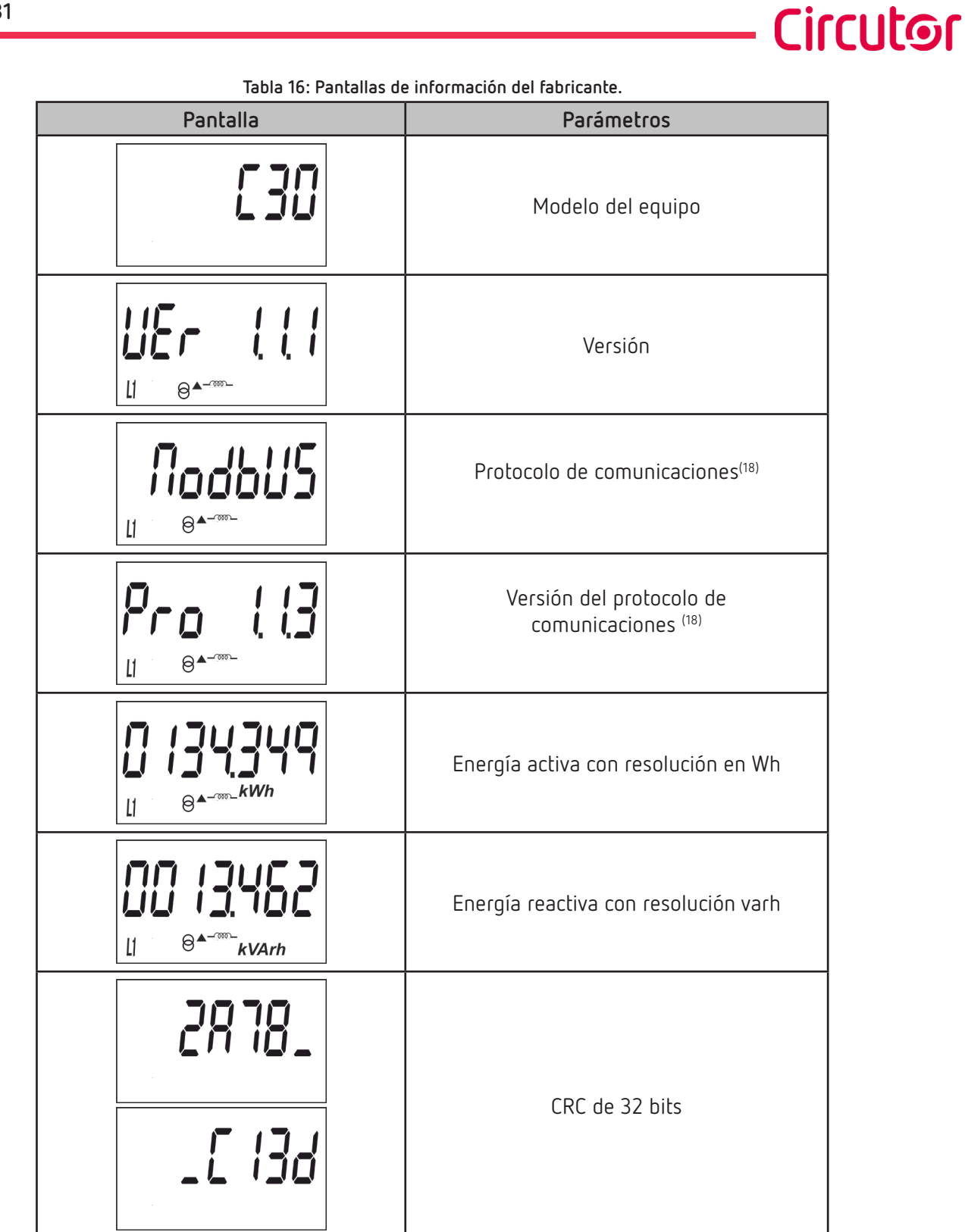

(18) La pantalla se visualiza si es un **CEM-C31-T1** y hay un **CEM M-RS485** (Interface de comunicaciones para los equipos de la familia **CEM**) acoplado al equipo.

#### 6.- CONFIGURACIÓN

<span id="page-29-0"></span>Circutor-

Los **CEM-C31** disponen de 2 menús de configuración:

- Menú de configuración de parámetros metrologicamente relevantes.
- Menú de configuración general.

#### **6.1.- CONFIGURACIÓN PARÁMETROS RELEVANTES**

En este menú se configuran aquellos parámetros metrológicamente relevantes. Para acceder a este menú en necesario pulsar la tecla  $\mathbb O$  con una pulsación corta.

Esta tecla es precintable, ver **"***[4.1.- FUNCIONES DEL TECLADO](#page-13-1)***",** para poder restringir el acceso a la programación.

Se regresa al modo de reposo después de 60 segundos sin tocar ninguna tecla o realizando una pulsación corta de la tecla  $\bigodot$  .

#### **6.1.1.- RELACIÓN DE TRANSFORMACIÓN DEL PRIMARIO DE TENSIÓN**

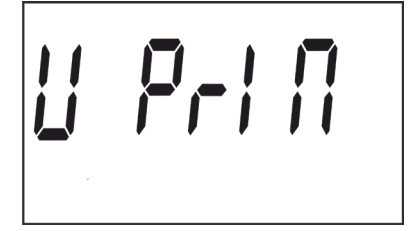

Esta es la pantalla inicial para introducir la relación del primario de tensión.

Realizar una pulsación larga de la tecla  $\odot$  para acceder a visualizar el valor a programar.

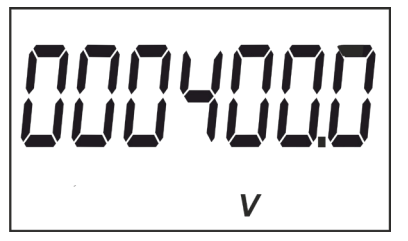

Para escribir o modificar el valor debe pulsarse repetidamente la tecla  $\oslash$  con pulsaciones cortas, incrementando el valor del dígito que está parpadeando en aquel momento.

Cuando el valor en pantalla sea el deseado, se pasa al siguiente dígito pulsando la tecla

 $\odot$  con una pulsación larga, permitiendo modificar los valores restantes.

Para validar el dato hay que estar en el último dígito y pulsar la tecla  $\heartsuit$  en una pulsación larga, aparecerá la pantalla de validación (**Figura 18**) indicando que el valor de configuración se ha guardado.

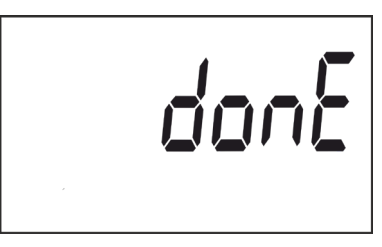

**Figura 18: Pantalla de validación.**

Después de unos segundo visualizando la pantalla de la **Figura 18** volvemos a la pantalla principal de

<span id="page-30-0"></span>programación de la **Relación de transformación del primario de tensión**.

Para acceder al siguiente paso de programación realizar una pulsación corta de la tecla  $\heartsuit$ 

#### **6.1.2.- RELACIÓN DE TRANSFORMACIÓN DEL SECUNDARIO DE TENSIÓN**

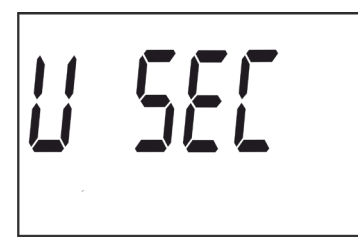

Esta es la pantalla inicial para introducir la relación del secundario de tensión.

Cirrutor

Realizar una pulsación larga de la tecla  $\odot$  para acceder a visualizar el valor a programar.

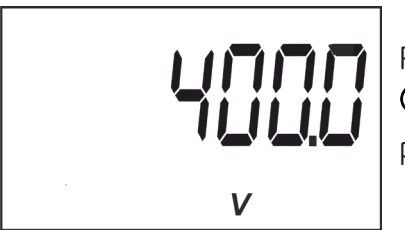

Para escribir o modificar el valor debe pulsarse repetidamente la tecla  $\odot$  con pulsaciones cortas, incrementando el valor del dígito que está parpadeando en aquel momento.

Cuando el valor en pantalla sea el deseado, se pasa al siguiente dígito pulsando la tecla  $\odot$  con una pulsación larga, permitiendo modificar los valores restantes.

Para validar el dato hay que estar en el último dígito y pulsar la tecla  $\circledcirc$  en una pulsación larga, aparecerá la pantalla de validación (**Figura 18**) indicando que el valor de configuración se ha guardado.

Después de unos segundo visualizando la pantalla de la **Figura 18** volvemos a la pantalla principal de programación de la **Relación de transformación del secundario de tensión**.

Para acceder al siguiente paso de programación realizar una pulsación corta de la tecla  $\odot$ 

#### **6.1.3.- RELACIÓN DE TRANSFORMACIÓN DEL PRIMARIO DE CORRIENTE**

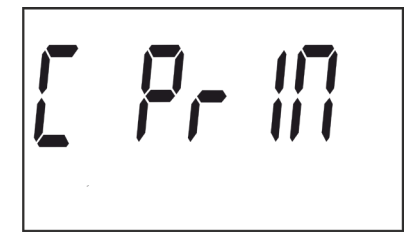

Esta es la pantalla inicial para introducir la relación del primario de corriente.

Realizar una pulsación larga de la tecla  $\odot$  para acceder a visualizar el valor a programar.

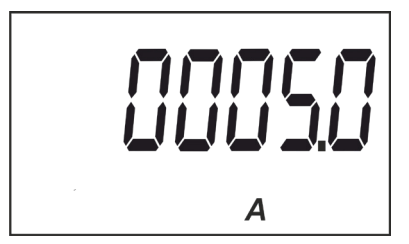

Para escribir o modificar el valor debe pulsarse repetidamente la tecla  $\heartsuit$  con pulsaciones cortas, incrementando el valor del dígito que está parpadeando en aquel momento.

Cuando el valor en pantalla sea el deseado, se pasa al siguiente dígito pulsando la tecla

 $\odot$  con una pulsación larga, permitiendo modificar los valores restantes.

Para validar el dato hay que estar en el último dígito y pulsar la tecla  $\oslash$  en una pulsación larga, aparecerá la pantalla de validación (**Figura 18**) indicando que el valor de configuración se ha guardado.

Después de unos segundo visualizando la pantalla de la **Figura 18** volvemos a la pantalla principal de programación de la **Relación de transformación del primario de corriente**.

Para acceder al siguiente paso de programación realizar una pulsación corta de la tecla  $\odot$ 

#### **6.1.4.- RELACIÓN DE TRANSFORMACIÓN DEL SECUNDARIO DE CORRIENTE**

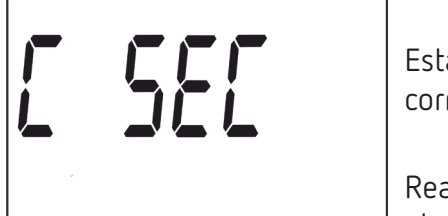

<span id="page-31-0"></span>Circutor-

Esta es la pantalla inicial para introducir la relación del secundario de corriente.

Realizar una pulsación larga de la tecla  $\odot$  para acceder a visualizar el valor a programar.

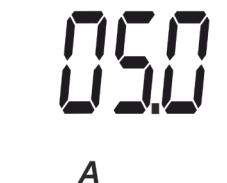

Para escribir o modificar el valor debe pulsarse repetidamente la tecla  $\oslash$  con pulsaciones cortas, incrementando el valor del dígito que está parpadeando en aquel momento.

Cuando el valor en pantalla sea el deseado, se pasa al siguiente dígito pulsando la tecla  $\odot$  con una pulsación larga, permitiendo modificar los valores restantes.

Para validar el dato hay que estar en el último dígito y pulsar la tecla  $\oslash$  en una pulsación larga, aparecerá la pantalla de validación (**Figura 18**) indicando que el valor de configuración se ha guardado.

Después de unos segundo visualizando la pantalla de la **Figura 18** volvemos a la pantalla principal de programación de la **Relación de transformación del secundario de corriente**.

#### **6.1.5.- SALIDA DEL MENÚ DE PROGRAMACIÓN**

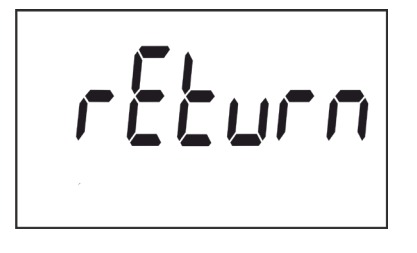

Al visualizar esta pantalla:

Si se realiza una pulsación larga de la tecla  $\odot$  se sale del menú de programación.

Si se realiza una pulsación corta de la tecla  $\heartsuit$  vuelve al primer punto de programación (*"6.1.1. RELACIÓN DE TRANSFORMACIÓN DEL PRIMARIO DE TENSIÓN"*)

#### <span id="page-32-0"></span>**6.2.- MENÚ DE CONFIGURACIÓN GENERAL**

Para acceder a este menú de configuración hay que realizar una pulsación larga de la tecla  $\odot$  desde la pantalla en modo reposo. Y a través de pulsaciones cortas llegar a visualiza la pantalla inicial, **Figura 19**:

**Circutor** 

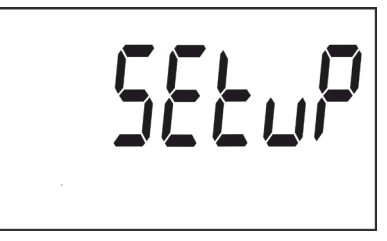

**Figura 19: Pantalla inicial de configuración.**

Desde el menú de configuración se puede:

- $\checkmark$  Programar el peso y el tipo de la salida de impulsos
- Programar el tipo de funcionamiento de la entrada digital.
- $\checkmark$  Programar las comunicaciones.
- $\checkmark$  Programar las pantallas de visualización.
- $\checkmark$  Programar el coste de la energía y las emisiones de CO<sub>2</sub>.
- Borrar los contadores parciales.

Se regresa al modo de reposo después de 60 segundos sin tocar ninguna tecla.

Para acceder al primer paso de configuración realizar una pulsación larga de la tecla  $\heartsuit$ .

#### **6.2.1.- PESO DE LA SALIDA DE IMPULSOS**

*Nota: Pantalla solo visible para los modelos CEM-C31-T1 y CEM-C31-485-T1.*

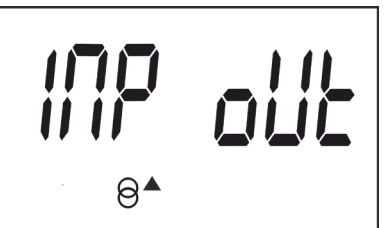

Ésta es la pantalla inicial para introducir el peso de la salida de impulsos.

Realizar una pulsación larga para acceder a visualizar el valor a programar.

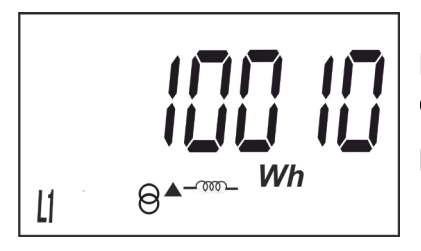

Para escribir o modificar el valor debe pulsarse repetidamente la tecla  $\odot$  con pulsaciones cortas, incrementando el valor del dígito que está parpadeando en aquel momento.

Cuando el valor en pantalla sea el deseado, pasar al siguiente dígito pulsando la tecla  $~\bigodot~$ con una pulsación larga, permitiendo modificar los valores restantes.

Para validar el dato hay que estar en el último dígito y pulsar la tecla  $\oslash$  en una pulsación larga, aparecerá la pantalla de validación (**Figura 20**) indicando que el valor de programación se ha guardado.

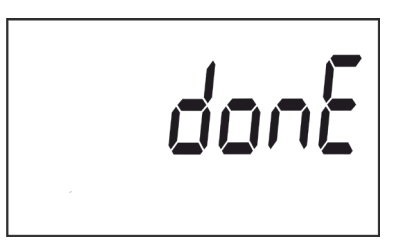

**Figura 20: Pantalla de validación.**

Después de unos segundo visualizando la pantalla de la **Figura 20** vuelve a la pantalla principal de programación del **Peso de la salida de impulsos**.

**Valor mínimo:** 99999. **Valor máximo:** 0.

<span id="page-33-0"></span><u>Circutor</u>

Para acceder al siguiente paso de programación realizar una pulsación corta de la tecla  $\oslash$ .

#### <span id="page-33-1"></span>**6.2.2.- TIPO DE LA SALIDA DE IMPULSOS**

*Nota: Pantalla solo visible para los modelos CEM-C31-T1 y CEM-C31-485-T1.*

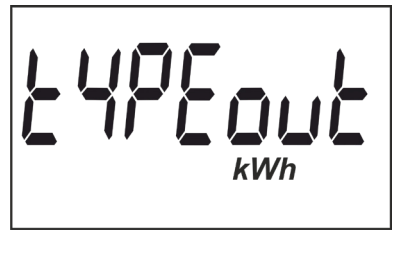

En esta pantalla se selecciona el tipo de la salida de impulsos, que pueden ser: **kWh** o **KVArh.**

Para saltar entre las diferentes opciones pulsar la tecla  $\,\odot$  con pulsaciones cortas.

Para validar el dato pulsar la tecla  $\oslash$  en una pulsación larga, aparecerá la pantalla de validación (**Figura 20**) indicando que el valor de programación se ha guardado.

Después de unos segundo visualizando la pantalla de la **Figura 20** vuelve a la pantalla principal de programación del **Tipo de la salida de impulsos**.

Para acceder al siguiente paso de programación realizar una pulsación corta de la tecla  $\oslash$ .

#### <span id="page-33-2"></span>**6.2.3.- TIPO DE LA ENTRADA DIGITAL**

*Nota: Pantalla solo visible para el modelo CEM-C31-485-DS.*

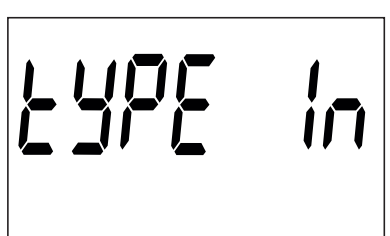

En esta pantalla se selecciona el funcionamiento de la entrada digital: **Count** (como contador de pulsos) o **tariff** (Funcionamiento con Tarifas).

Para saltar entre las diferentes opciones pulsar la tecla  $\heartsuit$  con pulsaciones cortas.

<span id="page-34-0"></span>Para validar el dato pulsar la tecla  $\odot$  en una pulsación larga, aparecerá la pantalla de validación (**Figura 20**) indicando que el valor de programación se ha guardado.

Después de unos segundo visualizando la pantalla de la **Figura 20** vuelve a la pantalla principal de programación del **Tipo de la entrada digital**.

Para acceder al siguiente paso de programación realizar una pulsación corta de la tecla  $\heartsuit$ .

#### **6.2.4.- DIRECCIÓN DEL PERIFÉRICO**

*Nota: Solo se visualiza si es un CEM-C31-485-T1 o CEM-C31-485-DS o si hay un CEM M-RS485 (interface de comunicaciones para los equipos de la familia CEM) acoplado al modelo CEM-C31-T1.*

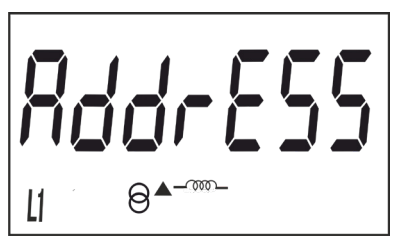

Ésta es la pantalla inicial para introducir la dirección del periférico.

anini<sup>-</sup>i

Realizar una pulsación larga para acceder a visualizar el valor a programar.

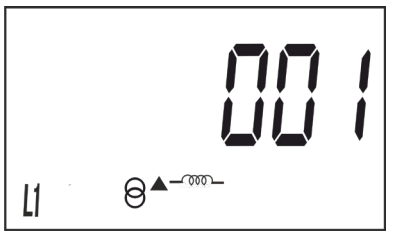

Para escribir o modificar el valor pulsar repetidamente la tecla  $\heartsuit$ con pulsaciones cortas, incrementando el valor del dígito que está parpadeando en aquel momento.

Cuando el valor en pantalla sea el deseado, pasar al siguiente dígito pulsando la tecla  $\odot$  con una pulsación larga, permitiendo modificar los valores restantes.

Para validar el dato hay que estar en el último dígito y pulsar la tecla  $\oslash$  en una pulsación larga, aparecerá la pantalla de validación (**Figura 20**) indicando que el valor de programación se ha guardado.

Después de unos segundos visualizando la pantalla de la **Figura 20** vuelve a la pantalla principal de programación de la **Dirección del periférico**.

**Valor mínimo**: 1. **Valor máximo**: 254

Para acceder al siguiente paso de programación realizar una pulsación corta de la tecla  $\heartsuit$ .

#### **6.2.5.- VELOCIDAD DE TRANSMISIÓN ( BAUD RATE)**

*Nota: Solo se visualiza si es un CEM-C31-485-T1 o CEM-C31-485-DS o si hay un CEM M-RS485 (interface de comunicaciones para los equipos de la familia CEM) acoplado al modelo CEM-C31-T1.*

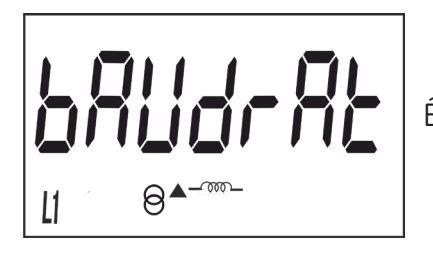

<span id="page-35-0"></span>**Circutor** 

Ésta es la pantalla inicial para introducir la velocidad de transmisión.

Realizar una pulsación larga para acceder a visualizar el valor a programar.

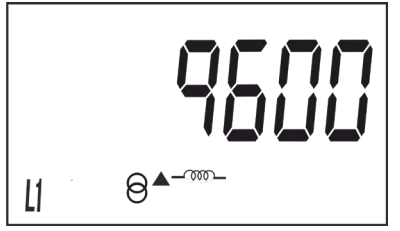

En esta pantalla se selecciona la velocidad de transmisión (Baud rate), que puede ser: **9600**, **19200** o **38400.**

Para saltar entre las diferentes opciones pulsar la tecla  $\heartsuit$  con pulsaciones cortas.

Para validar el dato pulsar la tecla  $\oslash$  en una pulsación larga, aparecerá la pantalla de validación (**Figura 20**) indicando que el valor de programación se ha guardado.

Después de unos segundo visualizando la pantalla de la **Figura 20** vuelve a la pantalla principal de programación de la **Velocidad de transmisión**.

Para acceder al siguiente paso de programación realizar una pulsación corta de la tecla  $\heartsuit$ .

#### **6.2.6.- TIPO DE COMUNICACIONES**

*Nota: Solo se visualiza si es un CEM-C31-485-T1 o CEM-C31-485-DS o si hay un CEM M-RS485 (interface de comunicaciones para los equipos de la familia CEM) acoplado al modelo CEM-C31-T1.*

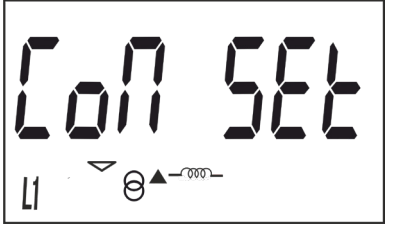

Ésta es la pantalla inicial para seleccionar el número de bits, la paridad y el número de bits de stop de la trama de comunicaciones.

Realizar una pulsación larga para acceder a visualizar el valor a programar.

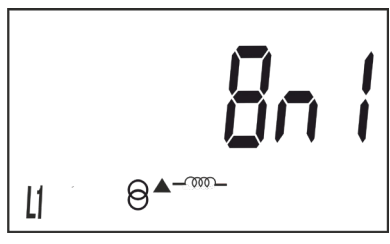

En esta pantalla se muestran las diferentes opciones: 8n1 : 8 bits, sin paridad, 1 bit de stop. 8E1 : 8 bits, paridad par, 1 bit de stop. 8o1 : 8 bits, paridad impar, 1 bit de stop. 8n2 : 8 bits, sin paridad, 2 bit de stop. 8E2 : 8 bits, paridad par, 2 bit de stop. 8o2 : 8 bits, paridad impar, 2 bit de stop.

<span id="page-36-0"></span>Para saltar entre las diferentes opciones pulsar la tecla  $\,\odot$  con pulsaciones cortas.

Para validar el dato pulsar la tecla  $\odot$  en una pulsación larga, aparecerá la pantalla de validación (**Figura 20**) indicando que el valor de programación se ha guardado.

Después de unos segundo visualizando la pantalla de la **Figura 20** vuelve a la pantalla principal de programación del **Tipo de comunicaciones**.

Para acceder al siguiente paso de programación realizar una pulsación corta de la tecla  $\oslash$ .

#### **6.2.7.- VISUALIZACIÓN**

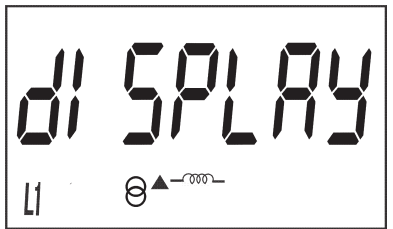

Ésta es la pantalla inicial para seleccionar las opciones de visualización del equipo.

Cirrutor

Realizar una pulsación larga para acceder a la pantalla de selección de visualización de las energías parciales:

#### **6.2.7.1. Visualización de las energías parciales**

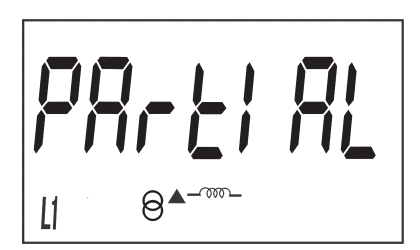

Ésta es la pantalla inicial para seleccionar la visualización o no por display, de las energías parciales.

Realizar una pulsación larga para acceder a visualizar las opciones.

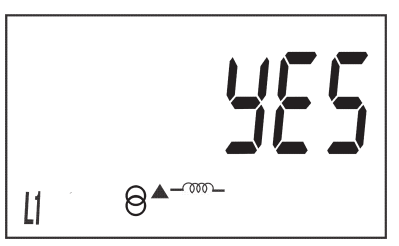

Las posibles opciones son:

**Yes**, si se desea visualizar las energías parciales.

**No**, si se selecciona esta opción el equipo deja de registrar las energías parciales. No se visualizan por display y el valor que se visualiza por comunicaciones es 0.

Para saltar entre las diferentes opciones pulsar la tecla  $\circledcirc$  con pulsaciones cortas.

Para validar el dato pulsar la tecla  $\oslash$  en una pulsación larga, el equipo vuelve a la pantalla principal de programación de la **Visualización de las energías parciales**.

Realizar una pulsación corta para acceder a la pantalla de selección de visualización de la energía reactiva:

**6.2.7.2. Visualización de la energía reactiva**

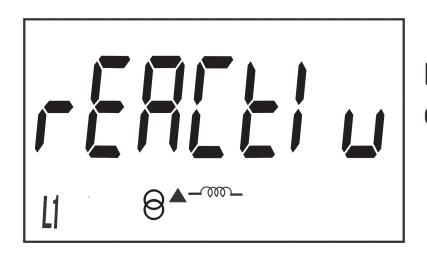

**Circutor** 

Ésta es la pantalla inicial para seleccionar la visualización o no por display, de los registros de energía reactiva.

Realizar una pulsación larga para acceder a visualizar las opciones.

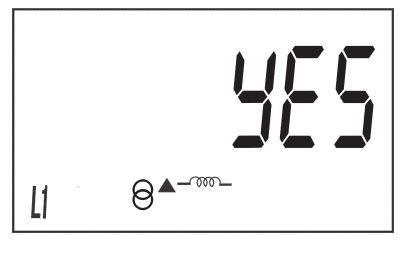

Las posibles opciones son:

**Yes**, si se desea visualizar por display las pantallas de energía reactiva. **No**, las pantallas de energía reactiva no se visualizan por display, pero se pueden visualizar por comunicaciones.

Para saltar entre las diferentes opciones pulsar la tecla  $\,\mathbb{O}$  con pulsaciones cortas.

Para validar el dato pulsar la tecla  $\oslash$  en una pulsación larga, el equipo vuelve a la pantalla principal de programación de la **Visualización de la energía reactiva**.

Realizar una pulsación corta para acceder a la pantalla de selección de visualización de los factores de eficiencia:

#### **6.2.7.3. Visualización de los factores de eficiencia**

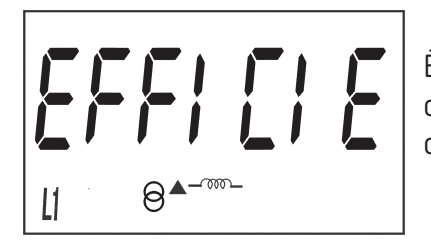

Ésta es la pantalla inicial para seleccionar la visualización o no por display, de los factores de eficiencia: Coste de la energía y Emisiones de  $CO<sub>2</sub>$ .

Realizar una pulsación larga para acceder a visualizar las opciones.

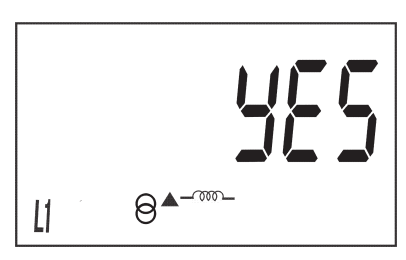

Las posibles opciones son:

**Yes**, si se desea visualizar por display las pantallas de eficiencia ( coste de la energía y emisiones de CO<sub>2</sub>).

**No**, si se selecciona esta opción el equipo deja de registrar los factores de eficiencia. No se visualizan por display y el valor que se visualiza por comunicaciones es 0.

Para saltar entre las diferentes opciones pulsar la tecla  $\,\mathbb{O}$  con pulsaciones cortas.

Para validar el dato pulsar la tecla  $\oslash$  en una pulsación larga, el equipo vuelve a la pantalla principal de programación de la **Visualización de los factores de eficiencia**.

Realizar una pulsación corta para acceder a la pantalla de salida del menú de visualización:

<span id="page-38-0"></span>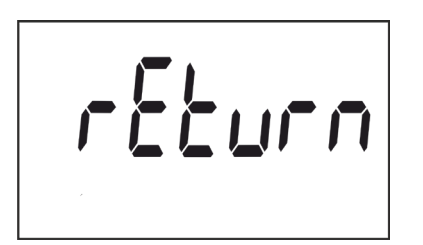

#### **6.2.8.- BACKLIGHT**

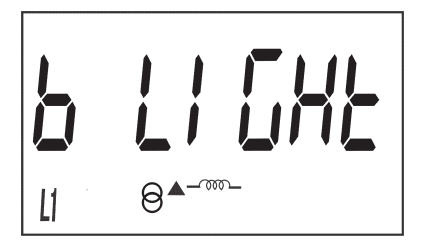

Ésta es la pantalla inicial para seleccionar el modo de trabajo del backlight, la retoiluminación de la pantalla, en aquellos equipos que lo dispongan.

Si se realiza una pulsación corta de la tecla  $\odot$  vuelve al primer punto de configuración de la visualización( "**6.2.7.1. Visualización de las** 

Si se realiza una pulsación larga de la tecla  $\heartsuit$  salta al siguiente

Realizar una pulsación larga para acceder a visualizar las diferentes opciones:

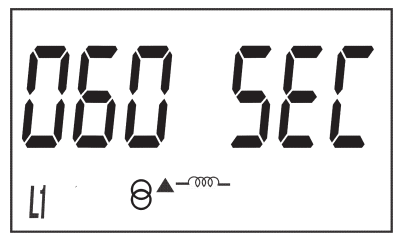

En esta pantalla se muestran las diferentes opciones:

On : Backlight siempre encendido.

Off : Backlight siempre apagado.

Al visualizar esta pantalla:

**energías parciales"**)

punto de programación.

005 SEC ... 120 SEC: Tiempo de encendido tras la última pulsación del teclado

Para saltar entre las diferentes opciones pulsar la tecla  $\,\odot$  con pulsaciones cortas.

Para validar el dato pulsar la tecla  $\odot$  en una pulsación larga, aparecerá la pantalla de validación (**Figura 20**) indicando que el valor de programación se ha guardado.

Después de unos segundo visualizando la pantalla de la **Figura 20** vuelve a la pantalla principal de programación del **Backlight**.

Para acceder al siguiente paso de programación realizar una pulsación corta de la tecla  $\heartsuit$ .

#### **6.2.9.- COSTE DE LA ENERGÍA**

*Nota : Solo se visualiza si ha seleccionado la visualización de los factores de eficiencia.*

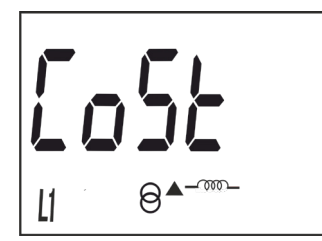

Ésta es la pantalla inicial para introducir el coste de la energía por kWh.

Realizar una pulsación larga para acceder a visualizar el valor a programar.

<span id="page-39-0"></span>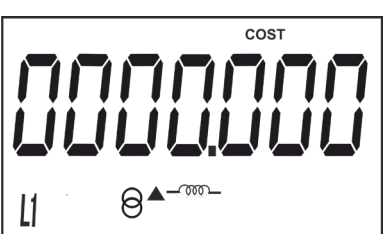

Para escribir o modificar el valor debe pulsarse repetidamente la tecla  $\oslash$  con pulsaciones cortas, incrementando el valor del dígito que está parpadeando en aquel momento.

Cuando el valor en pantalla sea el deseado, pasar al siguiente dígito pulsando la tecla  $\odot$  con una pulsación larga, permitiendo modificar los valores restantes.

Para validar el dato hay que estar en el último dígito y pulsar la tecla  $\oslash$  en una pulsación larga, aparecerá la pantalla de validación (**Figura 20**) indicando que el valor de programación se ha guardado.

Después de unos segundo visualizando la pantalla de la **Figura 20** vuelve a la pantalla principal de programación del **Coste de la energía**.

**Valor mínimo**: 0.000 **Valor máximo**: 9999.999

Para acceder al siguiente paso de programación realizar una pulsación corta de la tecla  $\oslash$ .

#### **6.2.10. - EMISIONES DE CO<sub>2</sub>**

*Nota: Solo se visualiza si ha seleccionado la visualización de los factores de eficiencia.*

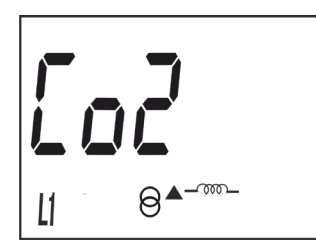

Esta es la pantalla inicial para introducir el ratio de emisiones de carbono.

El ratio de emisiones de carbono es la cantidad de emisiones que se emiten en la atmósfera para producir una unidad de electricidad (1kWh).

El ratio del mix Europeo es aproximadamente de 0.65 kgCo $_{\rm 2}$  por kWh.

Realizar una pulsación larga para acceder a visualizar el valor a programar.

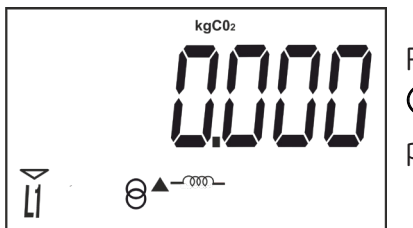

Para escribir o modificar el valor debe pulsarse repetidamente la tecla  $\heartsuit$  con pulsaciones cortas, incrementando el valor del dígito que está parpadeando en aquel momento.

Cuando el valor en pantalla sea el deseado, pasar al siguiente dígito pulsando la tecla  $\odot$  con una pulsación larga, permitiendo modificar los valores restantes.

Para validar el dato hay que estar en el último dígito y pulsar la tecla  $\heartsuit$  en una pulsación larga, aparecerá la pantalla de validación (**Figura 20**) indicando que el valor de programación se ha guardado.

Después de unos segundo visualizando la pantalla de la **Figura 20** vuelve a la pantalla principal de programación de **Emisiones de CO<sub>2</sub>.** 

**Valor mínimo**: 0.000

<span id="page-40-0"></span>**Valor máximo**: 9.000

Para acceder al siguiente paso de programación realizar una pulsación corta de la tecla  $\oslash$ .

#### **6.2.11.- BORRADO DE LOS CONTADORES PARCIALES**

*Nota: Solo se visualiza si ha seleccionado la visualización de las energías parciales.*

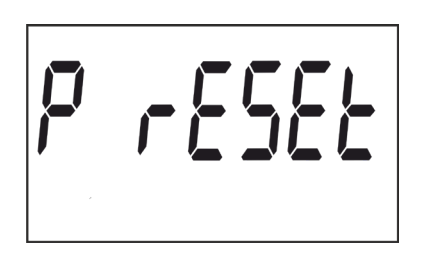

En esta pantalla se selecciona el borrado o no de los contadores parciales.

**Circutor** 

Al realizar una pulsación larga de la tecla  $\oslash$  se realiza el borrado de los contadores, una vez finalizado aparece la pantalla de validación (**Figura 20**) indicando que el borrado se ha realizado correctamente.

Después de unos segundo visualizando la pantalla de la **Figura 20** vuelve a la pantalla principal de programación del **Borrado de los contadores parciales**.

Para acceder al siguiente paso de programación realizar una pulsación corta de la tecla  $\bigcirc$  .

#### **6.2.12.- SALIDA DEL MENÚ DE CONFIGURACIÓN**

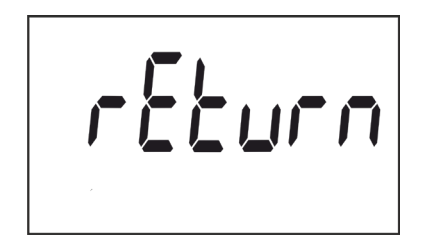

Al visualizar esta pantalla:

Si se realiza una pulsación larga de la tecla  $\odot$  se sale del menú de configuración.

Si se realiza una pulsación corta de la tecla  $\odot$  vuelve al primer punto de configuración.

7.- COMUNICACIONES

<span id="page-41-0"></span>Circutor-

#### **7.1.- PUERTO DE COMUNICACIONES INFRARROJOS (Modelo CEM-C31-T1)**

El modelo **CEM-C31-T1** dispone, en todas sus versiones, de un puerto de comunicaciones serie óptico, según norma UNE EN 62056-21:2003.

#### **7.2.- PUERTO DE COMUNICACIONES RS-485 (Modelos CEM-C31-485-xx)**

Los modelos **CEM-C31-485-T1** y **CEM-C31-485-DS** disponen de un puerto de comunicaciones RS-485, con protocolo **MODBUS RTU ®**.

#### **7.2.1.- CONEXIONADO**

La composición del cable RS-485 debe llevarse a cabo mediante cable de par trenzado con malla de apantallamiento, con una distancia máxima entre el **CEM-C31-485-xx** y la unidad master de 1200 metros de longitud.

En dicho bus se pueden conectar un máximo de 32 equipos.

Para la comunicación con la unidad master, debe utilizarse un conversor inteligente de protocolo de red RS-232 a RS-485.

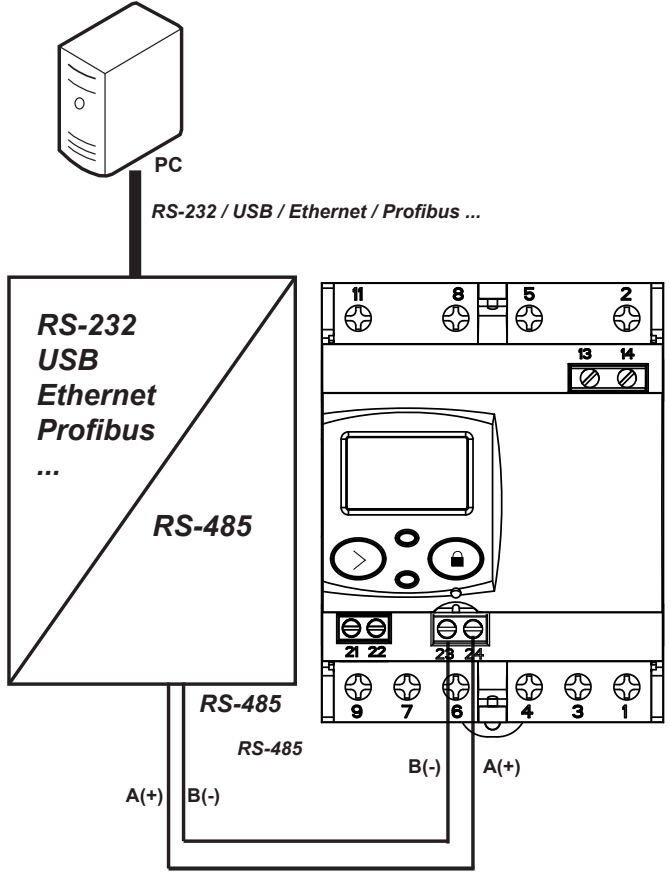

**Figura 21: Esquema de conexionado CEM-C31-485-T1 y CEM-C31-485-DS.**

#### <span id="page-42-0"></span>**7.2.2.- PROTOCOLO MODBUS**

El protocolo **MODBUS** es un estándar de comunicaciones en la industria que permite la conexión en red de múltiples equipos, donde existe un maestro y múltiples esclavos. Dentro del protocolo **MODBUS** el **CEM-C31-485-xx** utiliza el modo RTU (Remote Terminal Unit).

Circutor

En el modo RTU el inicio y fin de mensaje se detectan con silencios de mínimo 3,5 caracteres y se utiliza el método de detección de errores CRC de 16 bits.

Las funciones **MODBUS** implementadas en el equipo son:

 **Función 03 y 04**: Lectura de registros. **Función 10**: Escritura de múltiples registros.

#### **7.2.2.1.- Comando de lectura**

El **CEM-C31-485-xx** soporta las funciones de lectura tipo integer, funciones: 0x03 y 0x04.

*Ejemplo: Lectura del número de serie del equipo con número de periférico 01.*

*Enviaremos la siguiente trama Modbus:*

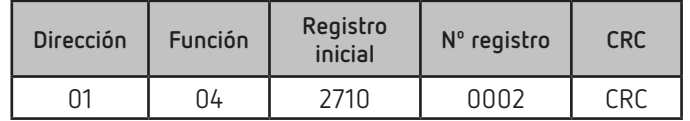

*El equipo nos responderá con la siguiente trama:*

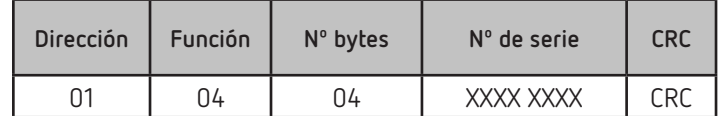

*Nota: Los valores están expresados en hexadecimal.*

El número de registros pedidos deberá ser igual al tamaño de la variable que se está solicitando. Es posible la lectura de varias direcciones consecutivas, si se ajusta la petición al formato correcto.

#### **7.2.2.2.- Comando de escritura**

El **CEM-C31-485-xx** soporta las funciones de escritura tipo integer, Función: 0x10.

*Ejemplo: Modificar la dirección Modbus del periférico 01 a la dirección 0x000A.*

*Enviaremos la siguiente trama Modbus:*

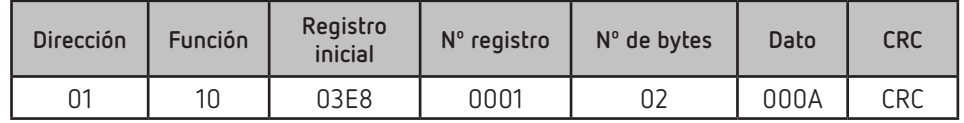

*El equipo nos responderá con la siguiente trama:*

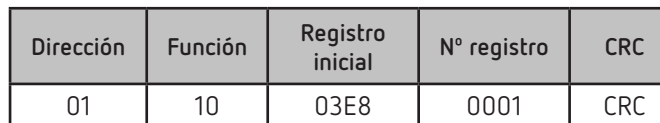

*Nota: Los valores están expresados en hexadecimal.*

El número de registros a escribir deberá ser igual al tamaño de la variable que se está accediendo. Es posible la escritura de varias direcciones consecutivas, si se ajusta la petición al formato correcto.

#### **7.2.3.- VARIABLES MODBUS**

Todas las direcciones del mapa **MODBUS** están en Hexadecimal.

#### **7.2.3.1.- Energías**

<span id="page-43-0"></span>Circutor-

Para estas variables está implementada la función de **Lectura**.

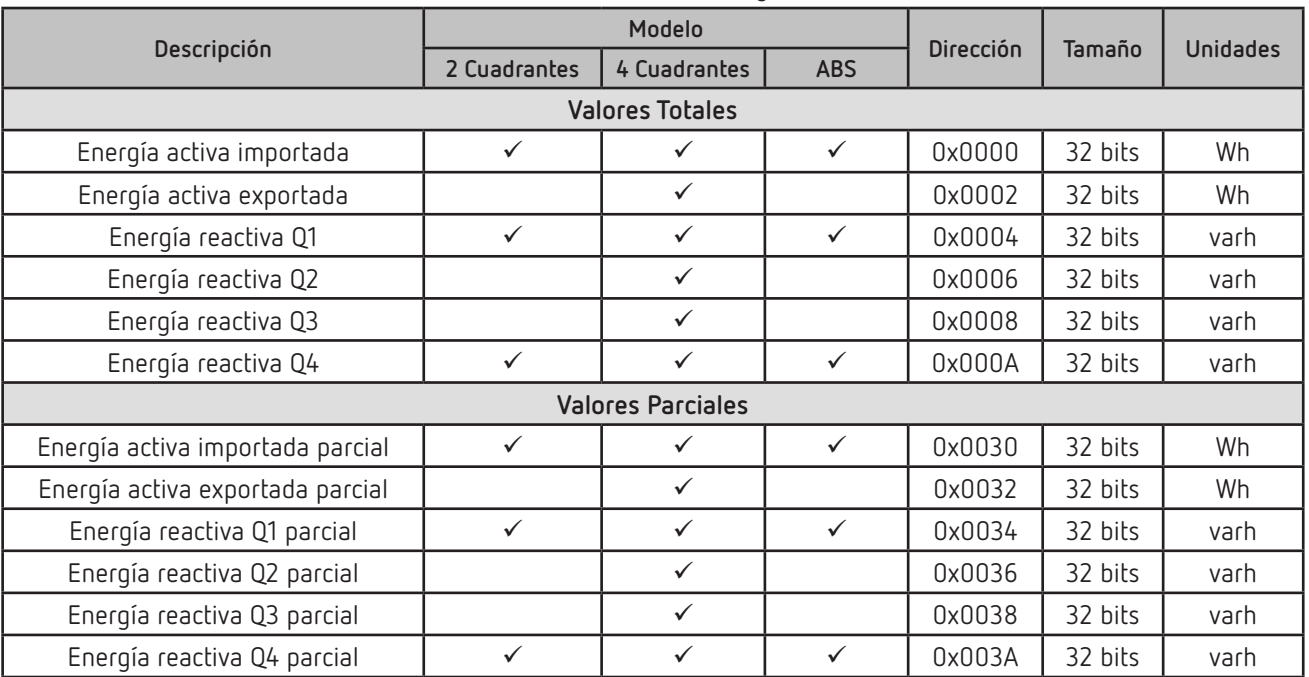

**Tabla 17: Variables Modbus : Energías (Tabla 1)**

La **Tabla 18** muestra las energía por tarifa, solo visibles para el modelo **CEM-C31-485-DS** con la opción Tarifa seleccionada. (Ver *["6.2.3.- TIPO DE LA ENTRADA DIGITAL"](#page-33-2)*).

|                          | Modelo       |              | <b>Dirección</b> |          |          |         |                 |
|--------------------------|--------------|--------------|------------------|----------|----------|---------|-----------------|
| Descripción              | 2 Cuadrantes | 4 Cuadrantes | <b>ABS</b>       | Tarifa 1 | Tarifa 2 | Tamaño  | <b>Unidades</b> |
| <b>Valores Totales</b>   |              |              |                  |          |          |         |                 |
| Energía activa importada |              | ✓            |                  | 0x0100   | 0x010C   | 32 bits | Wh              |
| Energía activa exportada |              | ✓            |                  | 0x0102   | 0x010E   | 32 bits | Wh              |
| Energía reactiva Q1      |              | $\checkmark$ | $\checkmark$     | 0x0104   | 0x0110   | 32 bits | varh            |
| Energía reactiva Q2      |              | ✓            |                  | 0x0106   | 0x0112   | 32 bits | varh            |
| Energía reactiva Q3      |              |              |                  | 0x0108   | 0x0114   | 32 bits | varh            |
| Energía reactiva Q4      |              |              | ✓                | 0x010A   | 0x0116   | 32 bits | varh            |

**Tabla 18: Variables Modbus : Energías (Tabla 2)**

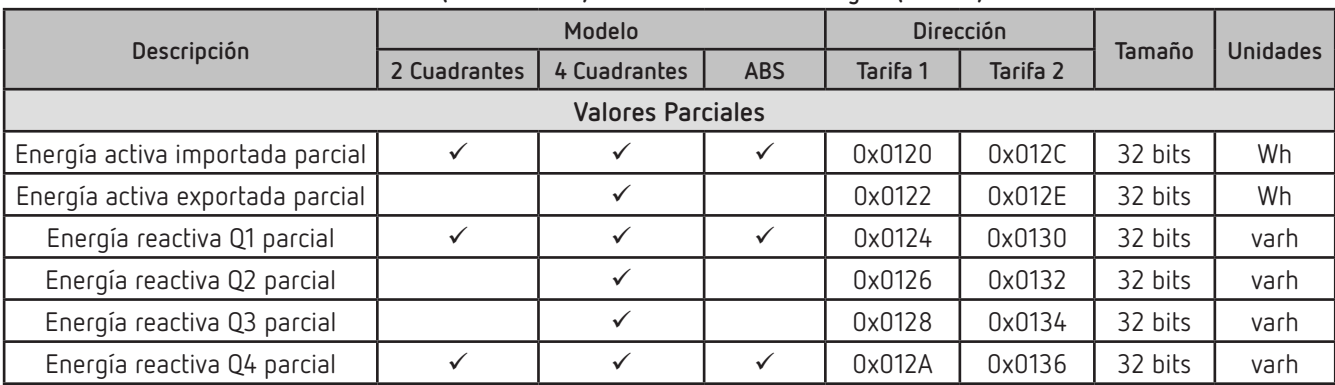

**Tabla 18 (Continuación): Variables Modbus : Energías (Tabla 2).**

**Circutor** 

#### **7.2.3.2.- Reset parcial de las energías**

Para esta variable está implementada la función **0x05**.

**Tabla 19: Variables Modbus : Energías**

| Descripción                   | Dirección | Activación |
|-------------------------------|-----------|------------|
| Reset parcial de las energías | 0x0800    | NxFFNN     |

#### **7.2.3.3.- Valores instantáneos**

Para estas variables está implementada la función de **Lectura**.

**Tabla 20: Variables Modbus : Valores instantáneos.**

| Descripción                    | Dirección | Tamaño  | Unidades                 |
|--------------------------------|-----------|---------|--------------------------|
| Tensión de la Fase 1           | 0x0732    | 32 bits | V (1 decimal primario)   |
| Tensión de la Fase 2           | 0x0734    | 32 bits | V (1 decimal primario)   |
| Tensión de la Fase 3           | 0x0736    | 32 bits | V (1 decimal primario)   |
| Corriente de la Fase 1         | 0x0738    | 32 bits | A (2 decimales primario) |
| Corriente de la Fase 2         | 0x073A    | 32 bits | A (2 decimales primario) |
| Corriente de la Fase 3         | 0x073C    | 32 bits | A(2 decimales primario)  |
| Cos $\varphi$ de la Fase 1     | 0x073E    | 32 bits | 2 decimales              |
| Cos $\varphi$ de la Fase 2     | 0x0740    | 32 bits | 2 decimales              |
| Cos $\varphi$ de la Fase 3     | 0x0742    | 32 bits | 2 decimales              |
| Potencia activa de la Fase 1   | 0x0746    | 32 bits | W                        |
| Potencia activa de la Fase 2   | 0x0748    | 32 bits | W                        |
| Potencia activa de la Fase 3   | 0x074A    | 32 bits | W                        |
| Potencia activa total          | 0x074C    | 32 bits | W                        |
| Potencia reactiva de la Fase 1 | 0x074E    | 32 bits | var                      |
| Potencia reactiva de la Fase 2 | 0x0750    | 32 bits | var                      |
| Potencia reactiva de la Fase 3 | 0x0752    | 32 bits | var                      |
| Potencia reactiva total        | 0x0754    | 32 bits | var                      |
| Potencia aparente de la Fase 1 | 0x0756    | 32 bits | <b>VA</b>                |
| Potencia aparente de la Fase 2 | 0x0758    | 32 bits | <b>VA</b>                |
| Potencia aparente de la Fase 3 | 0x075A    | 32 bits | VA                       |
| Potencia aparente total        | 0x075C    | 32 bits | VA                       |

#### **7.2.3.4.- Entrada Digital (CEM-C31-485-DS)**

Circutor-

Para estas variables está implementada la función de **Lectura**.

**Tabla 21: Variables Modbus : Entrada Digital**

| Descripción                  | Dirección | Tamaño  |
|------------------------------|-----------|---------|
| Estado de la Entrada Digital | 0x0020    | 16 bits |
| Contaje de pulsos totales    | 0x0180    | 32 bits |
| Contaje de pulsos parciales  | 0x0182    | 32 hits |

#### 7.2.3.5.- Horas de funcionamiento, coste y KgCO<sub>2</sub> emitidos a la atmósfera

Para estas variables está implementada la función de **Lectura**.

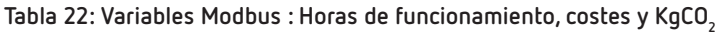

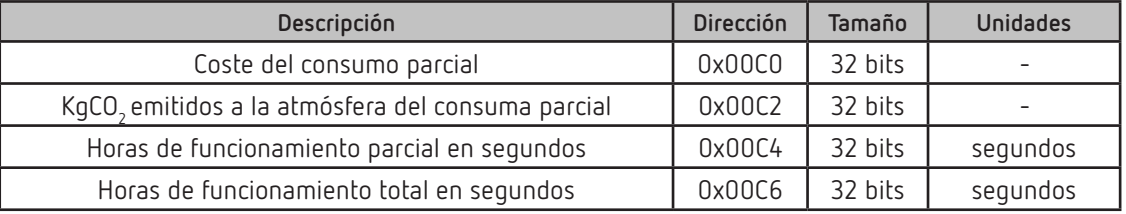

#### **7.2.3.6.- Otros parámetros**

Para estas variables está implementada la función de **Lectura**.

**Tabla 23: Variables Modbus : Otros parámetros.**

| Descripción                       | <b>Dirección</b> | Tamaño    | Unidades                  |  |  |
|-----------------------------------|------------------|-----------|---------------------------|--|--|
| Modelo del contador(19)           | 0xF010           | 6x16 bits | 12 bytes en formato ASCII |  |  |
| Nº de serie                       | 0x0060           | 32 bits   |                           |  |  |
| Nº identificador ID               | 0x0068           | 32 bits   |                           |  |  |
| Versión del firmware del contador |                  |           |                           |  |  |
| Versión firmware mayor            | 0x0050           | 16 bits   |                           |  |  |
| Versión firmware menor            | 0x0051           | 16 bits   |                           |  |  |
| Versión firmware revisión         | 0x0052           | 16 bits   |                           |  |  |

**(19)** Tabla de descripción del Modelo del contador, **Tabla 24.**

**Tabla 24: Tabla de descripción del modelo del contador.**

| <b>Opciones</b>   | Descripción                         | bytes en formato<br><b>ASCII</b> |
|-------------------|-------------------------------------|----------------------------------|
| Modo de conexión  | 4 hilos                             |                                  |
|                   | Clase B Activa / Clase 2.0 Reactiva | 12                               |
| Precisión         | Clase 1 Activa / Clase 2.0 Reactiva | 12                               |
|                   | Clase C Activa / Clase 1.0 Reactiva | 05                               |
|                   | 3x127/220V                          | Ν                                |
|                   | 3x230/400V                          |                                  |
| Tensión de medida | 3x57/100  3x230/400 V               |                                  |
|                   | 3x57/100V                           |                                  |
|                   | 3x63.5/110 V                        | М                                |

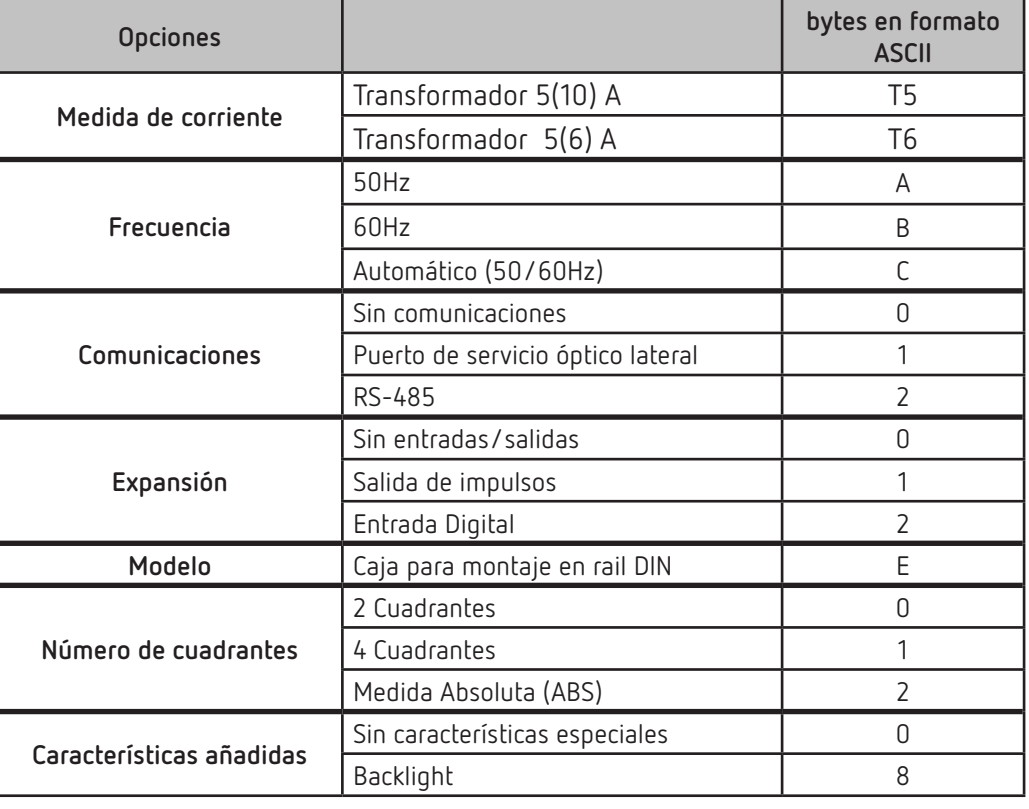

**Tabla 24 (Continuación): Tabla de descripción del modelo del contador.**

**Circutor** 

#### **7.2.3.7.- Variables de Configuración**

Para estas variables están implementadas las funciones de **Lectura** y **Escritura**.

**Tabla 25:Variables Modbus de configuración CEM-C31-485-xx.**

| Descripción                            | Dirección | Tamaño  | Margen valido de datos                                                                                                    | Valor por<br>defecto |
|----------------------------------------|-----------|---------|----------------------------------------------------------------------------------------------------|----------------------|
| Primario de tensión                    | 0x044C    | 32 bits |                                                                                                    |                      |
| Secundario de tensión                  | 0x044E    | 32 bits |                                                                                                    |                      |
| Primario de corriente                  | 0x0450    | 32 bits |                                                                                                    |                      |
| Secundario de corriente                | 0x0452    | 32 bits |                                                                                                    |                      |
| Peso salida de impulsos                | 0x0081    | 16 bits | Wh/impulso 0  99999                                                                                                    |                      |
| Tipo salida de impulsos                | 0x0080    | 16 bits | 0: Energía activa, 1: Energía reactiva                                                                                                    | 0                    |
| Tipo de la entrada digital             | 0x0454    | 16 bits | O: Tarifa, 1: Contador de pulsos                                                                                                    | 0                    |
| Dirección Modbus                       | 0x03E8    | 16 bits | 1254                                                                                                    | 1                    |
| Velocidad de transmisión<br>(Baudrate) | 0x03E9    | 16 bits | 0: 9600, 1:19200, 2: 38400                                                                                                    | 0:9600               |
| Tipo de comunicaciones                 | 0x03EA    | 16 hits | 0: 8N1 (8 bits - Sin paridad -1 bit stop)<br>1: 8E1 (8 bits - Paridad par -1 bit stop)<br>2: 801 (8 bits - Paridad impar -1 bit stop)<br>3: 8N2 (8 bits - Sin paridad -2 bits stop)<br>4: 8E2 (8 bits - Paridad par -2 bits stop)<br>5: 802 (8 bits - Paridad impar -2 bits stop) | 0                    |
| Visualización por display              | 0x00B4    | 16 bits | El formato de la variable se muestra en la<br>Tabla 26                                                                                                    |                      |
| Backlight                              | 0x00B5    | 16 bits | 0120                                                                                                    | 60s                  |
| Coste por kWh                          | 0x00B0    | 32 bits | 0.0000  9999.9999 con 4 decimales de<br>resolución                                                                                                    |                      |
| KgCO <sub>2</sub>                      | 0x00B2    | 32 bits | 0.0000  9.0000 con 4 decimales de resolu-<br>ción                                                                                                    |                      |

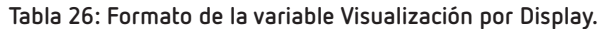

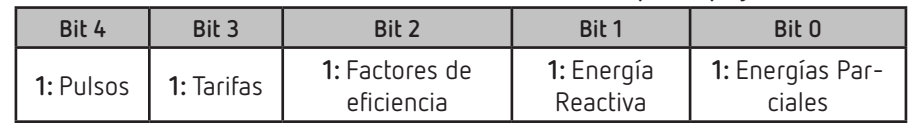

#### <span id="page-48-0"></span>8.- CARACTERÍSTICAS TÉCNICAS

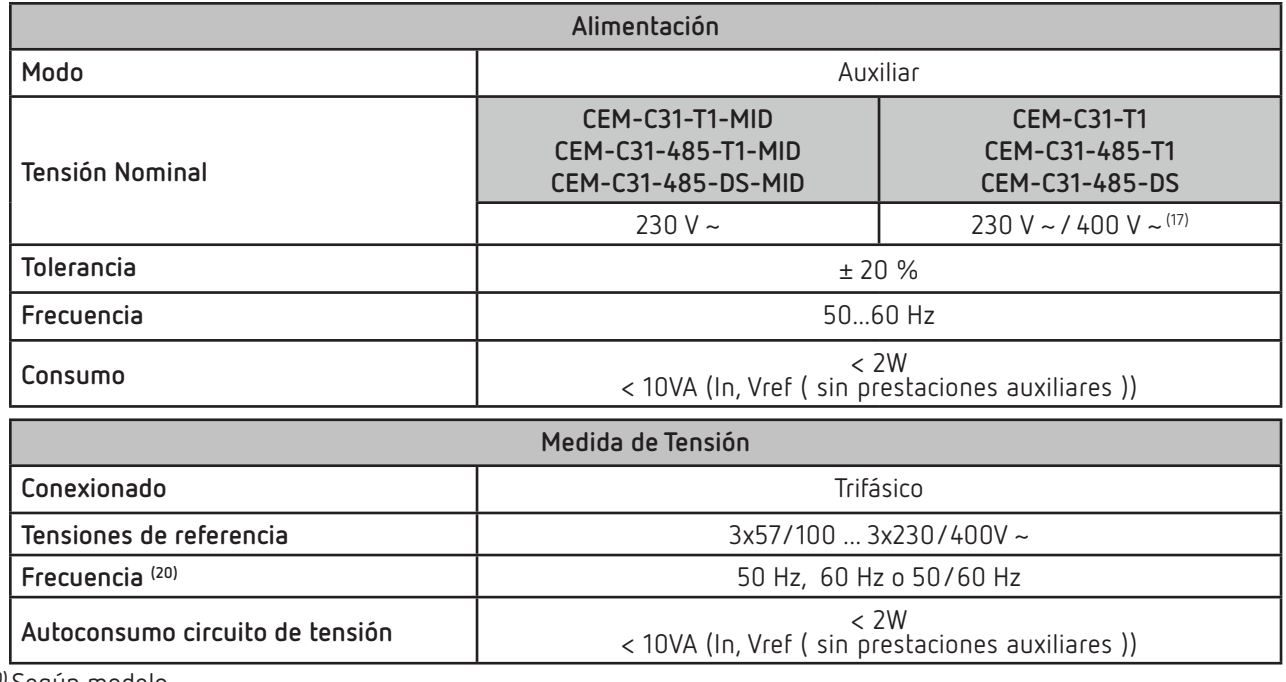

**(20)** Según modelo.

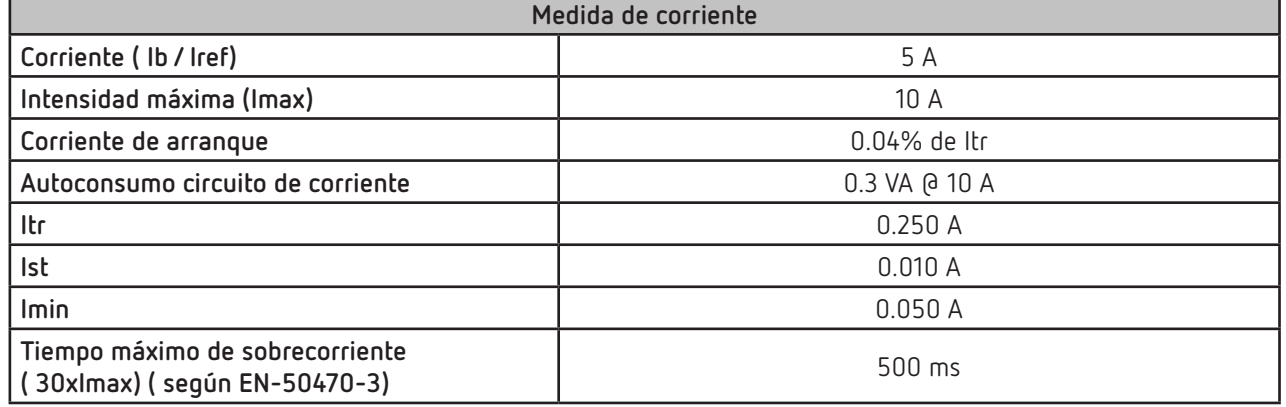

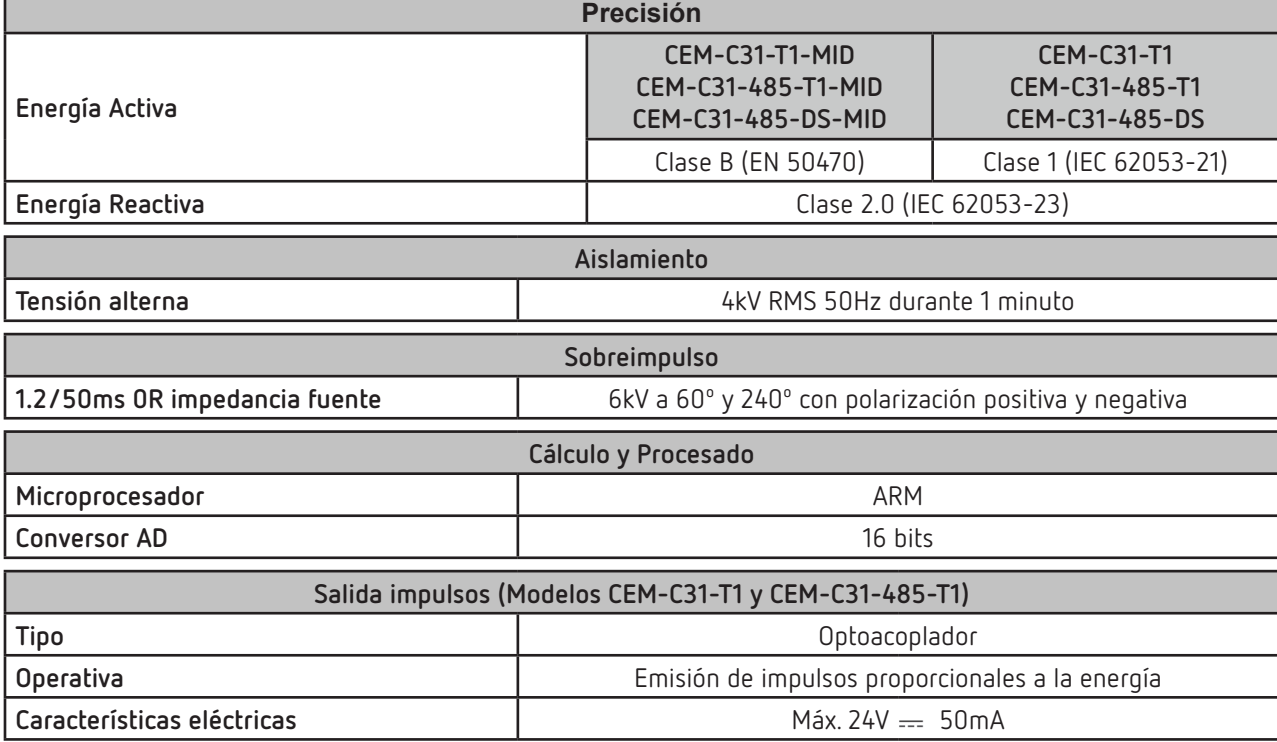

# Circutor—————

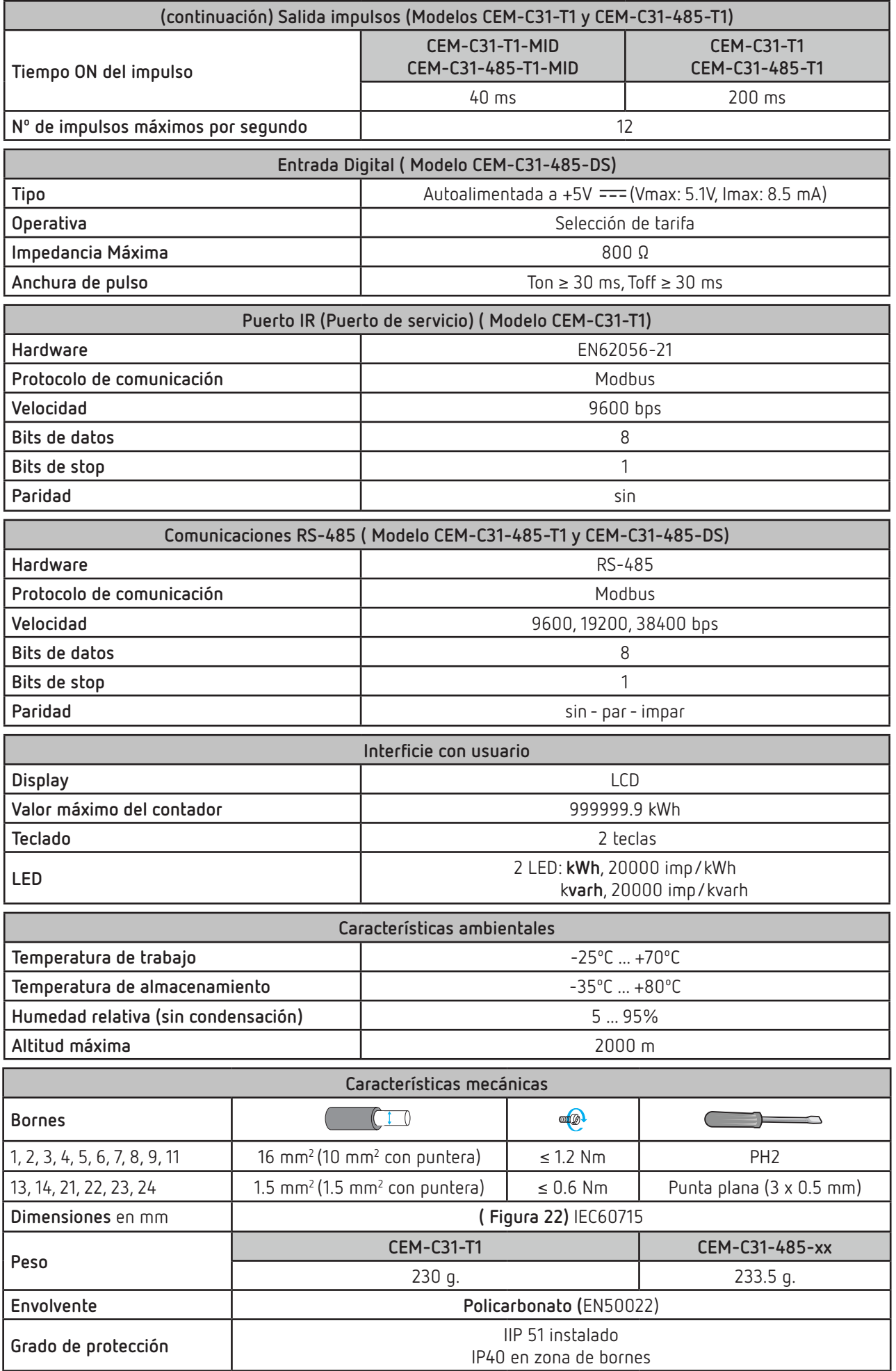

#### **Normas Equipos de medida de la energía eléctrica (c.a.). Parte 1: Requisitos generales, ensayos y condiciones de ensayo. Equipos de medida (índices de clase A, B y C).** UNE EN 50470-1 **Equipos de medida de la energía eléctrica (c.a). Parte 3: Requisitos particulares. Con**tadores estáticos de energía activa (índices de clasificación A, B y C).<br>Ladores estáticos de energía activa (índices de clasificación A, B y C). **Equipos de medida de la energía eléctrica (c.a.). Requisitos particulares. Parte 21: Contadores estáticos de energía activa (clase 1 y 2)** IEC 62053-21 **Equipos de medida de la energía eléctrica (c.a.). Requisitos particulares. Parte 23: Contadores estáticos de energía reactiva (clases 2 y 3).** IEC 62053-23

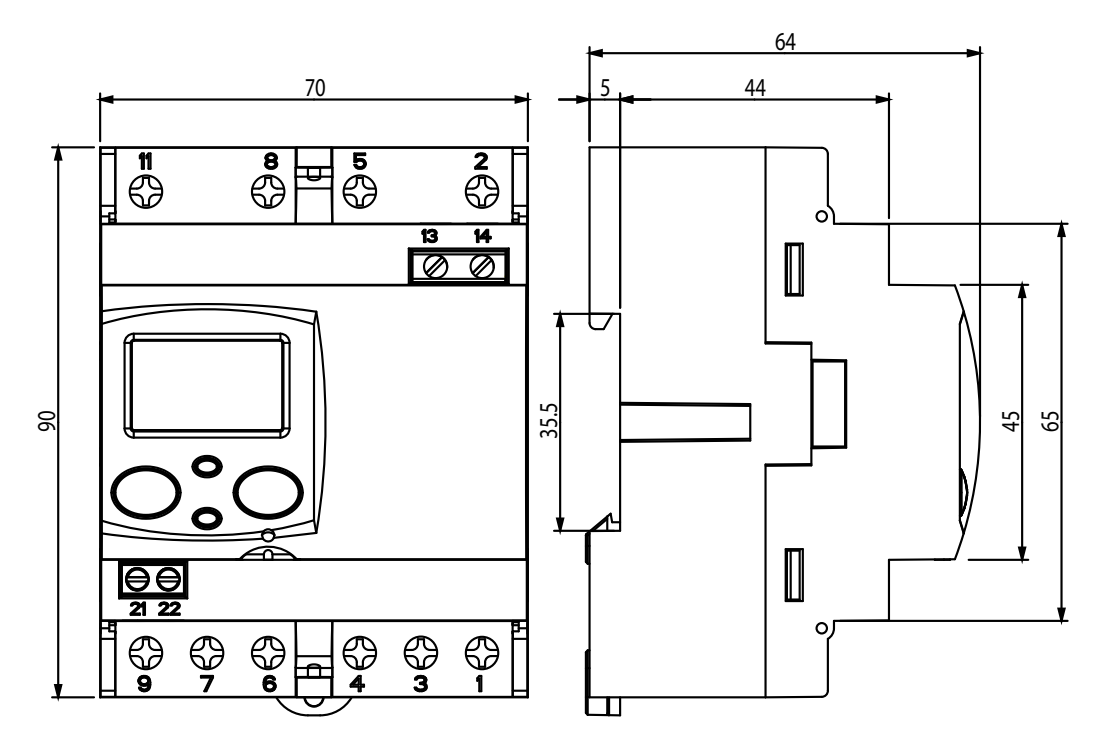

**Figura 22: Dimensiones del CEM-C31.**

#### 9.- MANTENIMIENTO Y SERVICIO TÉCNICO

En caso de cualquier duda de funcionamiento o avería del equipo, póngase en contacto con el Servicio de Asistencia Técnica de **CIRCUTOR S.A.U.** 

#### **Servicio de Asistencia Técnica**

<span id="page-51-0"></span>**Circutor** 

Vial Sant Jordi, s/n, 08232 - Viladecavalls (Barcelona) Tel: 902 449 459 ( España) / +34 937 452 919 (fuera de España) email: sat@circutor.com

#### 10.- GARANTÍA

**CIRCUTOR** garantiza sus productos contra todo defecto de fabricación por un período de dos años a partir de la entrega de los equipos.

**CIRCUTOR** reparará o reemplazará, todo producto defectuoso de fabricación devuelto durante el período de garantía.

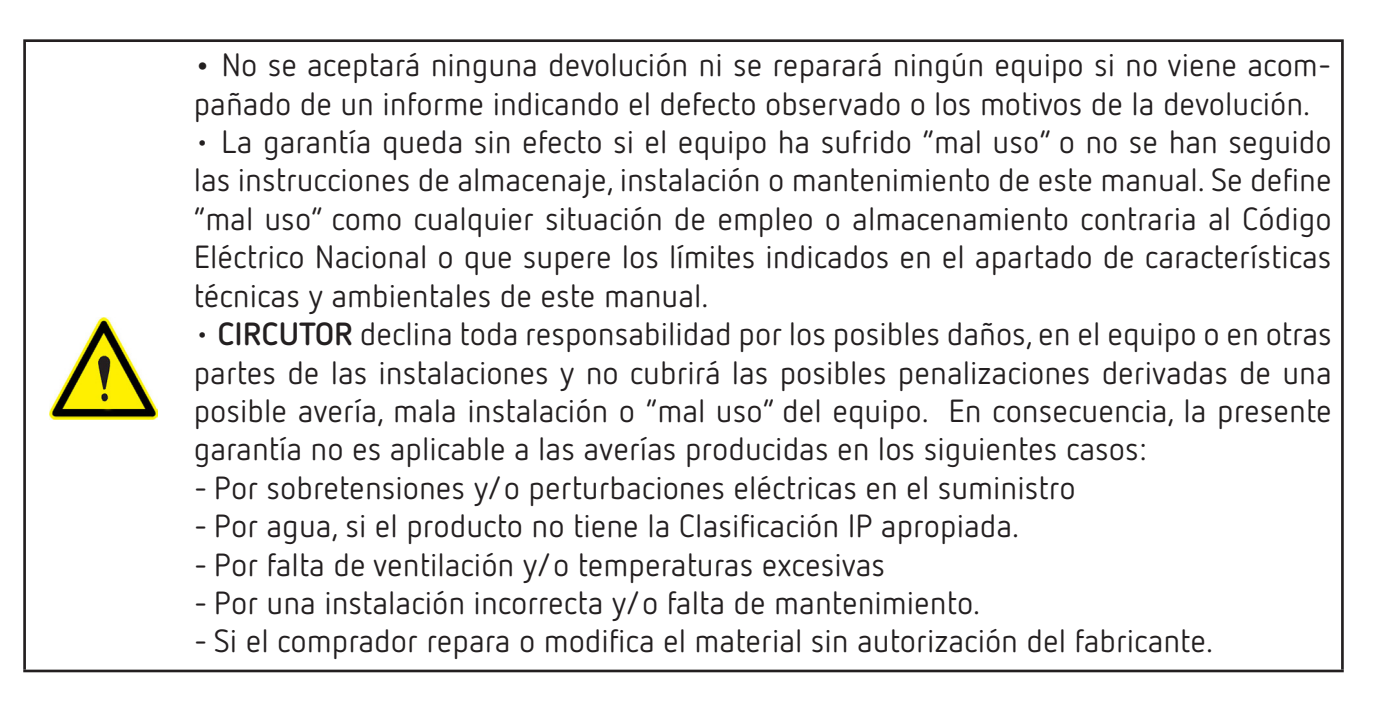

 $\circlede$ 

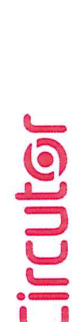

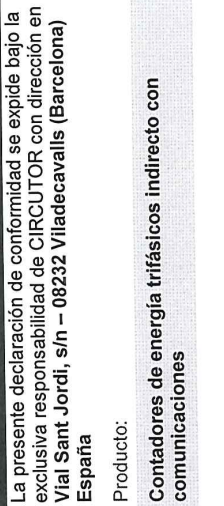

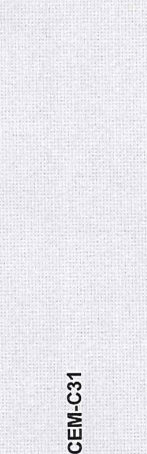

Serie:

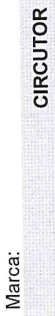

2014/30/UE: EMC Directive 2015/863/UE: RoHS3 Directive EL objeto de la declaración es conforme con la legislación ao anticio e a principal de la aplicación para la que<br>Instalado, mantenido y usado en la aplicación para la que на эки наличаю, ие ачини очиние и полити.<br>instalación aplicables y las instrucciones del fabricante Le armonización pertinente en la UE, siempre que sea maxeaco, mamora y accesso a maneira de<br>ha sido fabricado, de acuerdo con las normas de 2014/35/UE: Low Voltage Directive 2011/65/UE: RoHS2 Directive

Está en conformidad con la(s) siguiente(s) norma(s) u otro(s) documento(s) normativos(s): IEC 62053-21:2003 Ed 1.0 IEC 62053-23:2003 Ed 1.0

IEC 62053-23:2003 Ed 1.0

IEC 62053-21:2003 Ed 1.0

Año de marcado "CE":

# 2018

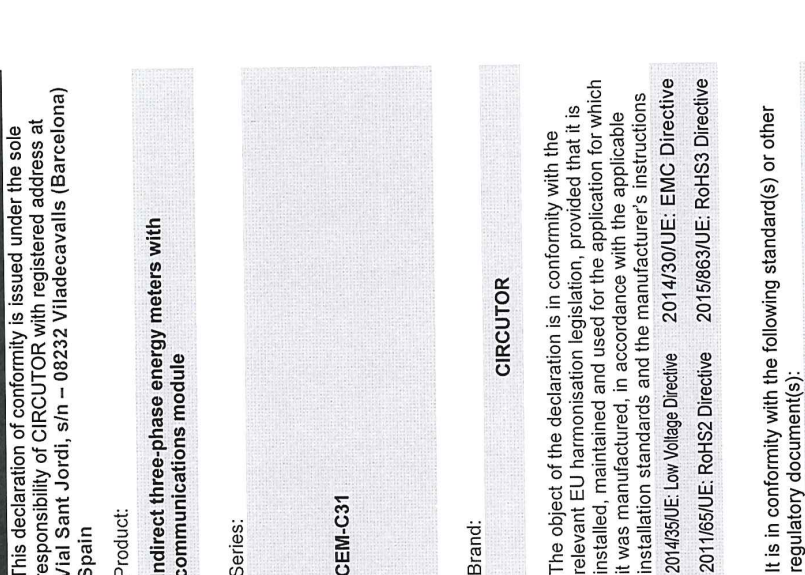

Viladecavalls (Spain), 11/2/2020<br>General Manager: Ferran Gil Torné

2018

Year of CE mark:

Vial 5 08513178<br>08232 Wiadecavall<br>Barcelona (cavalls<br>1 Arcelona (cavalls

t. +34 93 745 29 00 Barcelona (Spain)<br>L +34 93 745 70ain)<br>L +34 93 745 70ain)

**NIF A-08513178** 

Année de marquage « CE »:<br>2018

La présente déclaration de conformité est délivrée sous la<br>responsabilité exclusive de CIRCUTOR dont l'adresse

DÉCLARATION UE DE CONFORMITÉ

Œ

EU DECLARATION OF CONFORMITY

EN

DECLARACIÓN UE DE CONFORMIDAD

responsabilite exclusive ue oinvou roin rauroois<br>postale est Vial Sant Jordi, s/n – 08232 Viladecavalls

Barcelone) Espagne

<span id="page-52-0"></span>**CEM-C31**

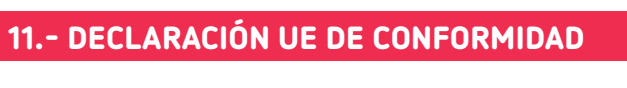

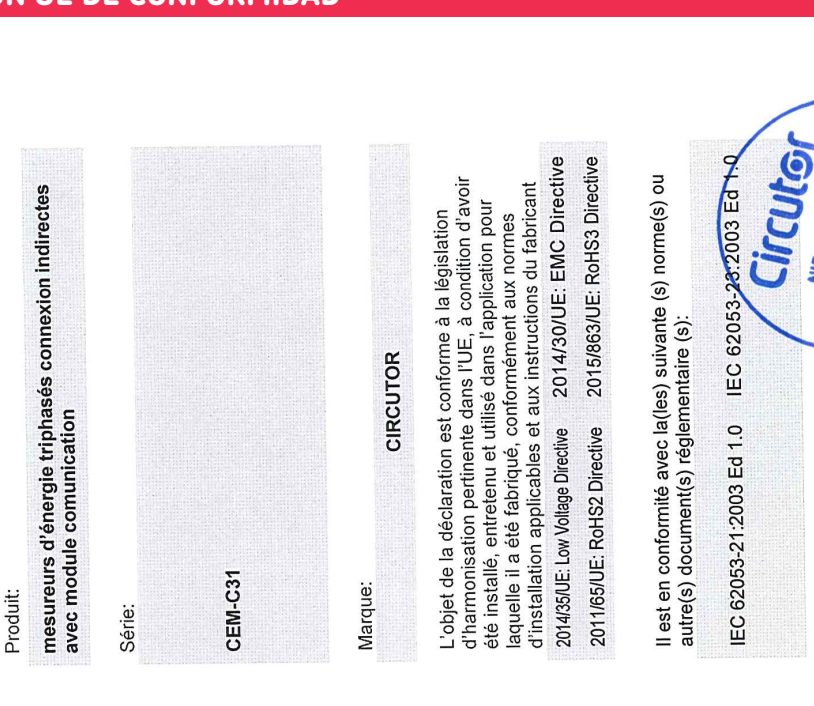

08232 Viladecavalls (Barcelona) Spain

CIRCUTOR, SA - Vial Sant Jordi, s/n

2014/30/UE: EMC Directive IEC 62053-23-2003 Ed 1.0 ...<br>Vial Sant Jordi, s/n – 08232 Viladecavalls (Barcellona) Spagna 2015/863/UE: RoHS3 Directive ncuramento di installazione applicabili e le istruzioni<br>secondo le norme di installazione applicabili e le istruzioni **J8232 Viladecavalls** שטע בעשטענענען 1452 900 – info@circutor.com<br>(+34) 937 452 900 – info@circutor.com +34 93 745 29 00 Vial Sant Jordi s/n. Barcelona (Spain) La presente dichiarazione di conformità viene rilasciata<br>sotto la responsabilità esclusiva di CIRCUTOR, con sede **NIF A-08513178 CUIG** oggetto della dichiarazione è conforme alla pertinente È conforme alle seguenti normative o altri documenti L'oggotto di armonizzazione dell'Unione Europea, a<br>normativa di armonizzazione dell'Unione Europea, a Contatori di energia trifase indiretto con modulo ocumento dell'applicazione per cui è stato prodotto,<br>nell'ambito dell'applicazione per cui è stato prodotto, DICHIARAZIONE DI CONFORMITÀ UE CIRCUTOR 2018 IEC 62053-21:2003 Ed 1.0 2014/35/UE: Low Voltage Directive 2011/65/UE: RoHS2 Directive Anno di marcatura "CE": comunicazioni del produttore. **MARCHIO:** normativi: CEM-C31 prodotto: Serie:  $\mathbf{\mathsf{E}}$ General Manager: Ferran Gil Torné <u>ء</u> Viladecavalls (Spain), 11/2/2020 IEC 62053-23:2003 Ed 1.0 2014/30/UE: EMC Directive 2015/863/UE: RoHS3 Directive Vial Sant Jordi, s/n - 08232 Viladecavalls (Barcelona) Espanha A presente declaração de conformidade é expedida sob a<br>exclusiva responsabilidade da CIRCUTOR com morada instalado, mantido e utilizado na aplicação para a qual foi Está em conformidade com a(s) seguinte(s) norma(s) ou Contadores de energía trifásicos ligação indirecta e O objeto da declaração está conforme a legislação de DECLARAÇÃO DA UE DE CONFORMIDADE fabricado, de acordo com as normas de instalação harmonização pertinente na UE, sempre que seja aplicáveis e as instruções do fabricante. outro(s) documento(s) normativo(s) CIRCUTOR 2018 IEC 62053-21:2003 Ed 1.0 2014/35/UE: Low Voltage Directive 2011/65/UE: RoHS2 Directive modulo de comunicação Ano de marcação "CE":: CEM-C31 Producto: Marca: Série:  $\mathbf{E}$ ΘM IEC 62053-21:2003 Ed 1.0 IEC 62053-23:2003 Ed 1.0 2014/30/UE: EMC Directive 2015/863/UE: RoHS3 Directive Vorliegende Konformitätserklärung wird unter alleiniger<br>Verantwortung von CIRCUTOR mit der Anschrift, Vial Sant Der Gegenstand der Konformitätserklärung ist konform mit bor oogoneems een meer van de gebeure zur Harmonisierung der EU,<br>der geltenden Gesetzgebung zur Harmonisierung der EU, Dreiphasen-Energiezähler indirekter Anschluss und<br>Kommunikationmodule Es besteht Konformität mit der/den folgender/folgenden sofern die Installation, Wartung undVerwendung der KONFORMITÄTSERKLÁRUNG UE Norm/Normen oder sonstigem/sonstige CIRCUTOR Jahr der CE-Kennzeichnung:<br>2018 Vorgaben des Herstellers erfolgt. 2014/35/UE: Low Voltage Directive 2011/65/UE: RoHS2 Directive Regelwerk/Regelwerken

**Dicutor** 

8

ausgestellt

Produkt:

CEM-C31

Serie:

Marke:

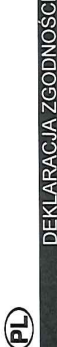

Niniejsza deklaracja zgodności zostaje wydana na<br>wyłączną odpowiedzialność firmy CIRCUTOR z siedzibą<br>pod adresem: Vial Sant Jordi, s/n – 08232 Viladecavalls  $\overline{5}$ persias and Hiszpania

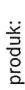

trójfazowe liczniki energii podłączenie pośrednie i<br>Moduły komunikacyjne

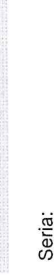

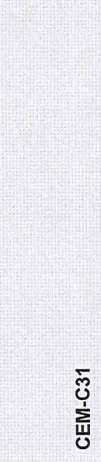

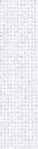

marka:

Przedmiot deklaracji jest zgodny z odnośnymi CIRCUTOR

konserwowany i użytkowany zgodnie z przeznaczeniem, dla którego został wyprodukowany, zgodnie z mającymi wymaganiami prawodawstwa harmonizacyjnego w Unii Europejskiej pod warunkiem, że będzie instalowany, zastosowanie normami dotyczącymi instalacji oraz instrukciami producenta

2014/30/UE: EMC Directive 2015/863/UE: RoHS3 Directive 2014/35/UE: Low Voltage Directive 2011/65/UE: RoHS2 Directive

Jest zgodny z następującą(ymi) normą(ami) lub innym(i) dokumentem(ami) normatywnym(i): IEC 62053-21:2003 Ed 1.0 IEC 62053-23:2003 Ed 1.0

Rok oznakowania "CE":

2018

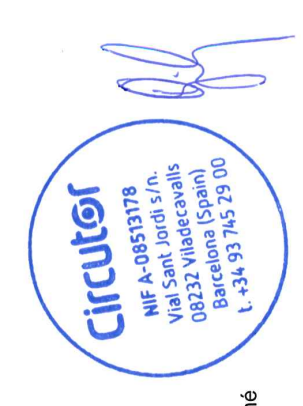

Viladecavalls (Spain), 11/2/2020<br>General Manager: Ferran Gil Torné

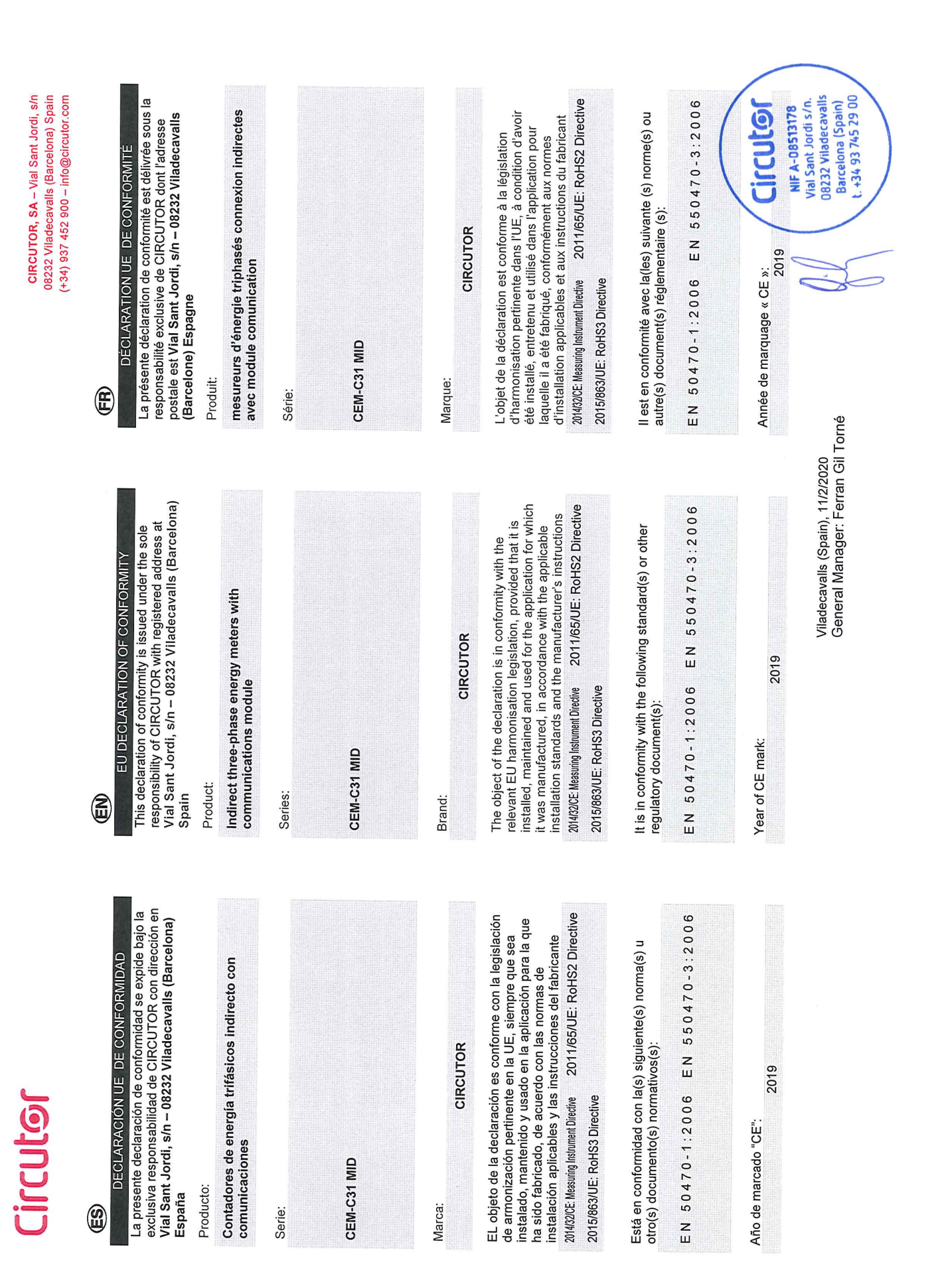

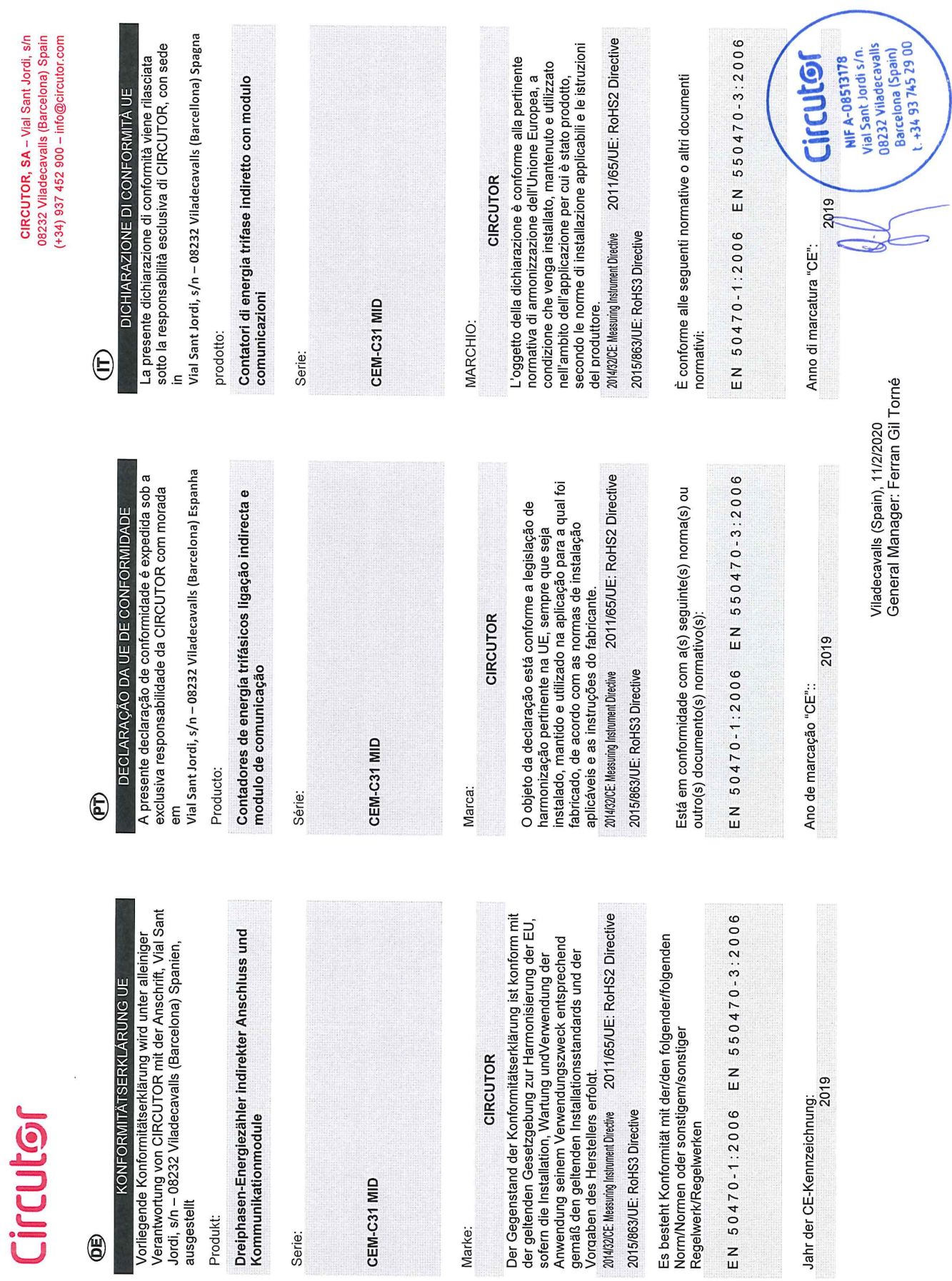

€

Niniejsza deklaracja zgodności zostaje wydana na<br>wyłączną odpowiedzialność firmy CIRCUTOR z siedzibą<br>pod adresem: Vial Sant Jordi, s/n – 08232 Viladecavalls DEKLARACJA ZGODNOŚCI UE (Barcelona) Hiszpania

produk:

trójfazowe liczniki energii podłączenie pośrednie i 

Seria:

CEM-C31 MID

marka:

CIRCUTOR

2011/65/UE: RoHS2 Directive konserwowany i użytkowany zgodnie z przeznaczeniem,<br>dla którego został wyprodukowany, zgodnie z mającymi<br>zastosowanie normami dotyczącymi instalacji oraz wymaganiami prawodawstwa harmonizacyjnego w Unii Europejskiej pod warunkiem, że będzie instalowany, Przedmiot deklaracji jest zgodny z odnośnymi instrukciami producenta

2014/32/CE: Measuring Instrument Directive

2015/863/UE: RoHS3 Directive

Jest zgodny z następującą(ymi) normą(ami) lub innym(i) dokumentem(ami) normatywnym(i): EN 50470-1:2006 EN 550470-3:2006

Rok oznakowania "CE":

2019

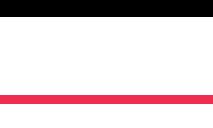

CIRCUTOR, SA - Vial Sant Jordi, s/n 08232 Viladecavalls (Barcelona) Spain  $(+34)$  937 452 900 – info@circutor.com

**Circutor** 

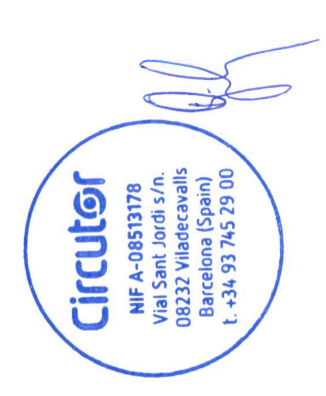

Viladecavalls (Spain), 11/2/2020<br>General Manager: Ferran Gil Torné

**CIRCUTOR S.A.U.**  Vial Sant Jordi, s/n 08232 - Viladecavalls (Barcelona) Tel: (+34) 93 745 29 00 - Fax: (+34) 93 745 29 14 www.circutor.com central@circutor.com